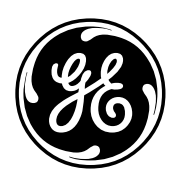

g *GE Security*

# *Wireless Data Gathering Panel (DGP) Model AL-1231*

Installation & Programming Guide

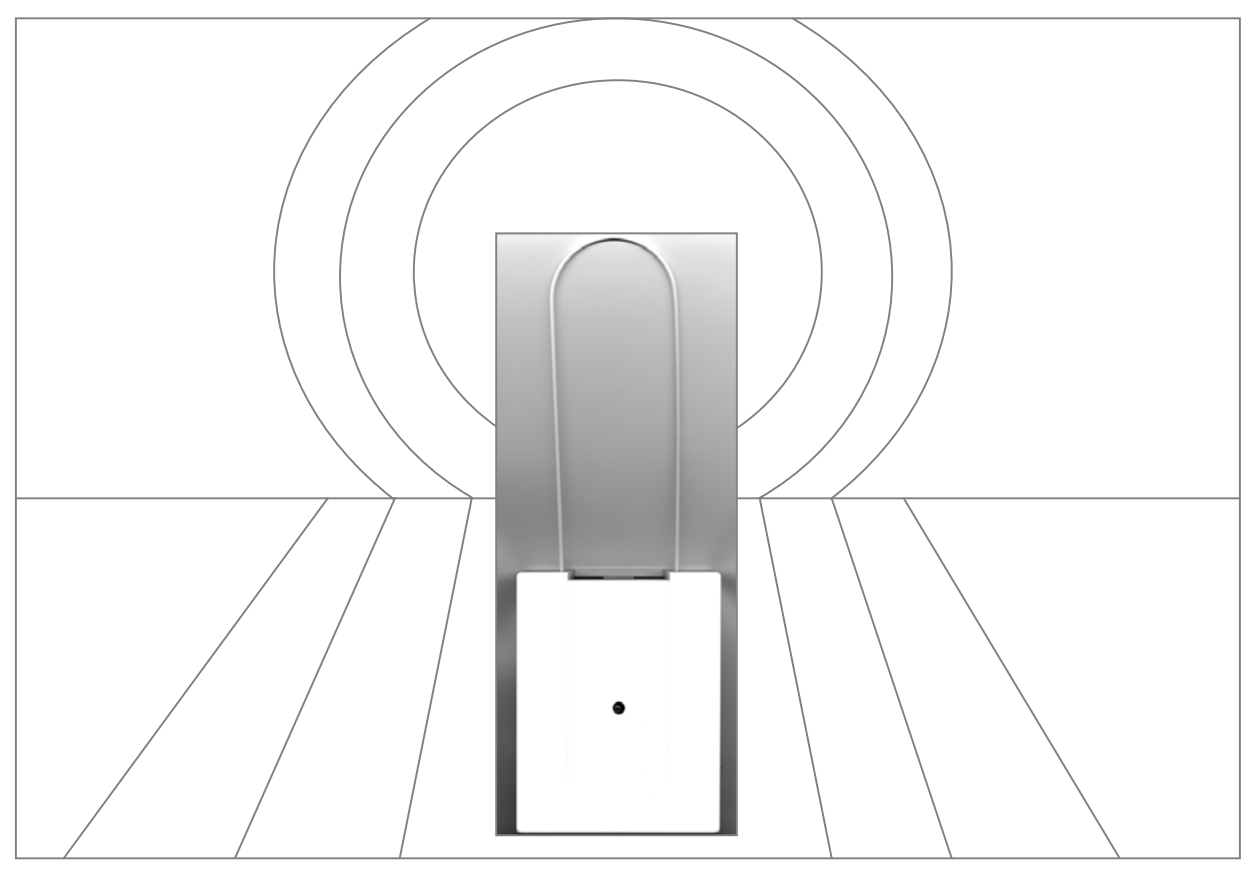

Installation and Programming Guide Wireless DGP AL-1231 Part number: 466-2025-US Rev. H April 2005

# **Contents**

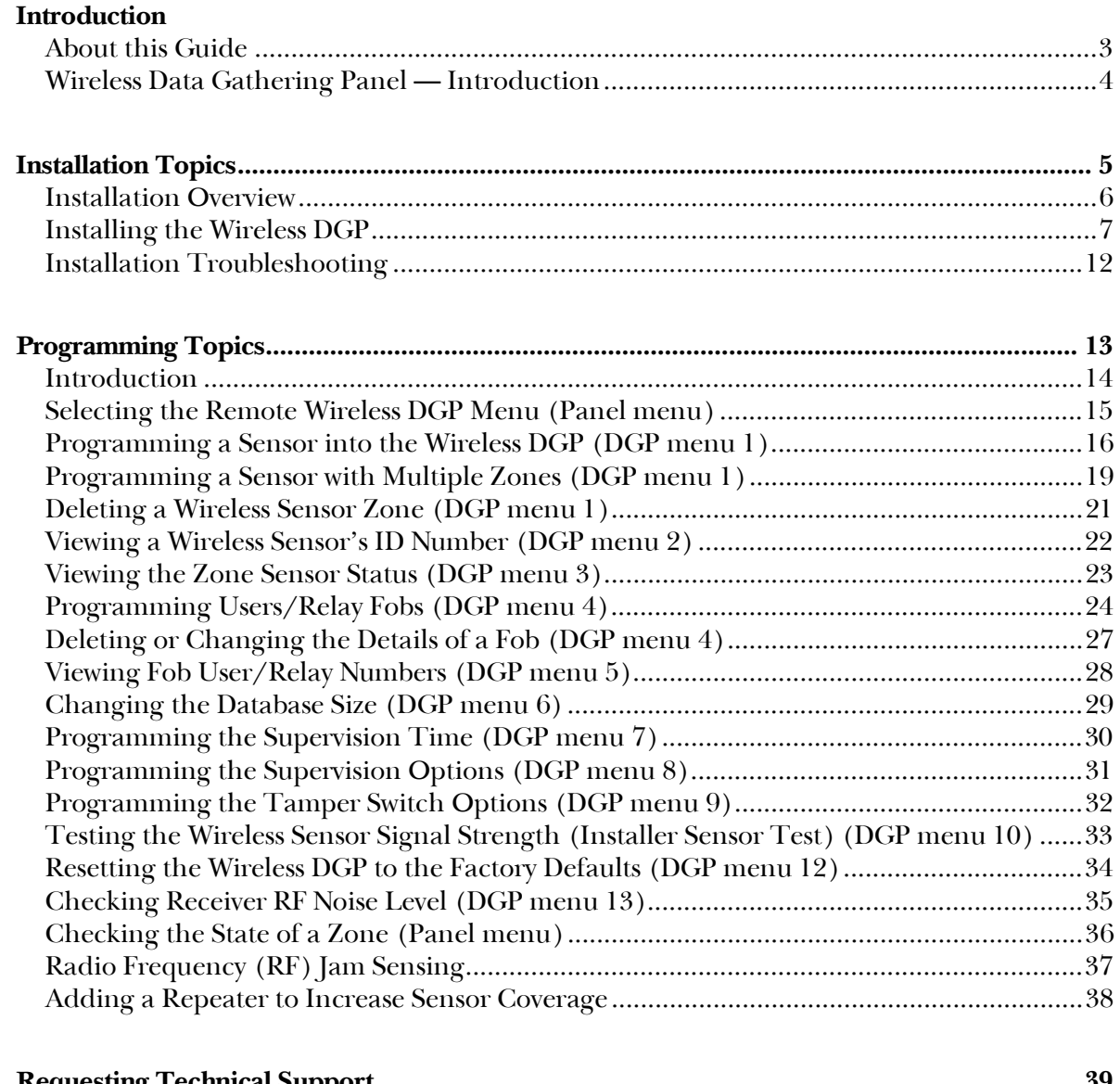

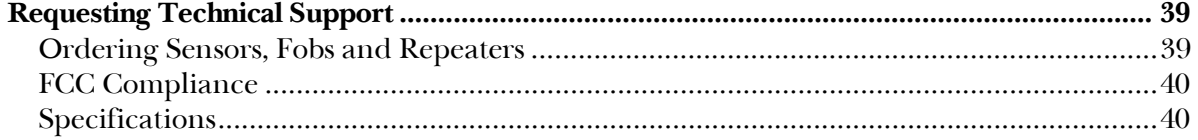

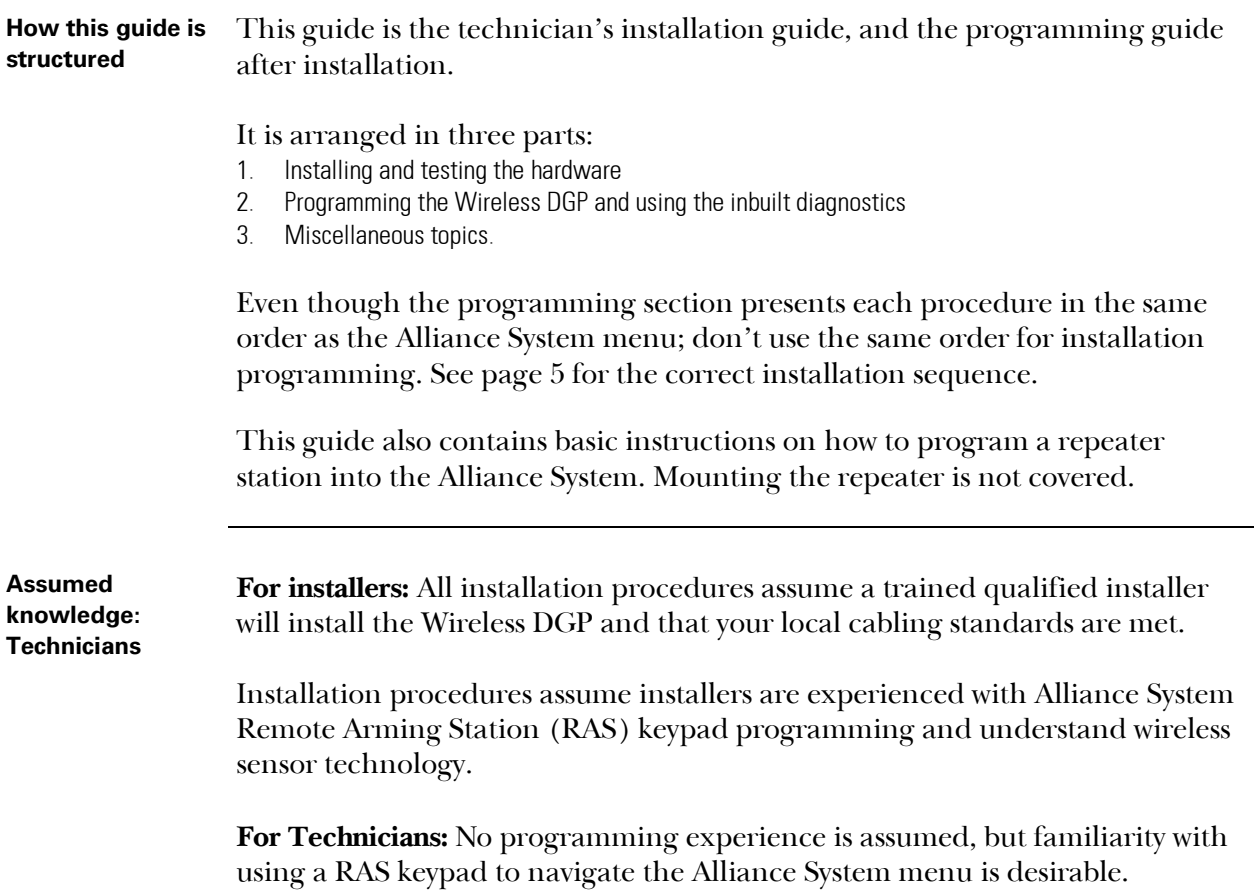

- **Product Features**  The Wireless Data Gathering Panel receiver expands the Alliance System panel's input capability by up to 32 zones using GE Interlogix™ Learn Mode™ 319.5 MHz Wireless Transmitter Sensors crystal or Surface Acoustic Wave (SAW).
	- The Wireless DGP may be located up to 1100 feet (335 meters) from the Alliance System panel.
	- The Wireless DGP receives information from a range of compatible sensor types programmed into the DGP.
	- The Wireless DGP features spatial diversity to minimize wireless signal nulls or dead spots and has a nominal open-air receiving range of 1500 feet (460 m).
	- If dead spots need to be eliminated a GE Interlogix 319.5MHz repeater may be used.
	- The Wireless DGP may be powered from the Alliance System databus or a remote auxiliary power supply.
	- Fob buttons may be programmed for users to arm and disarm or to control relays. For example, to remotely open and close a garage door as well as arm or disarm an office security system.

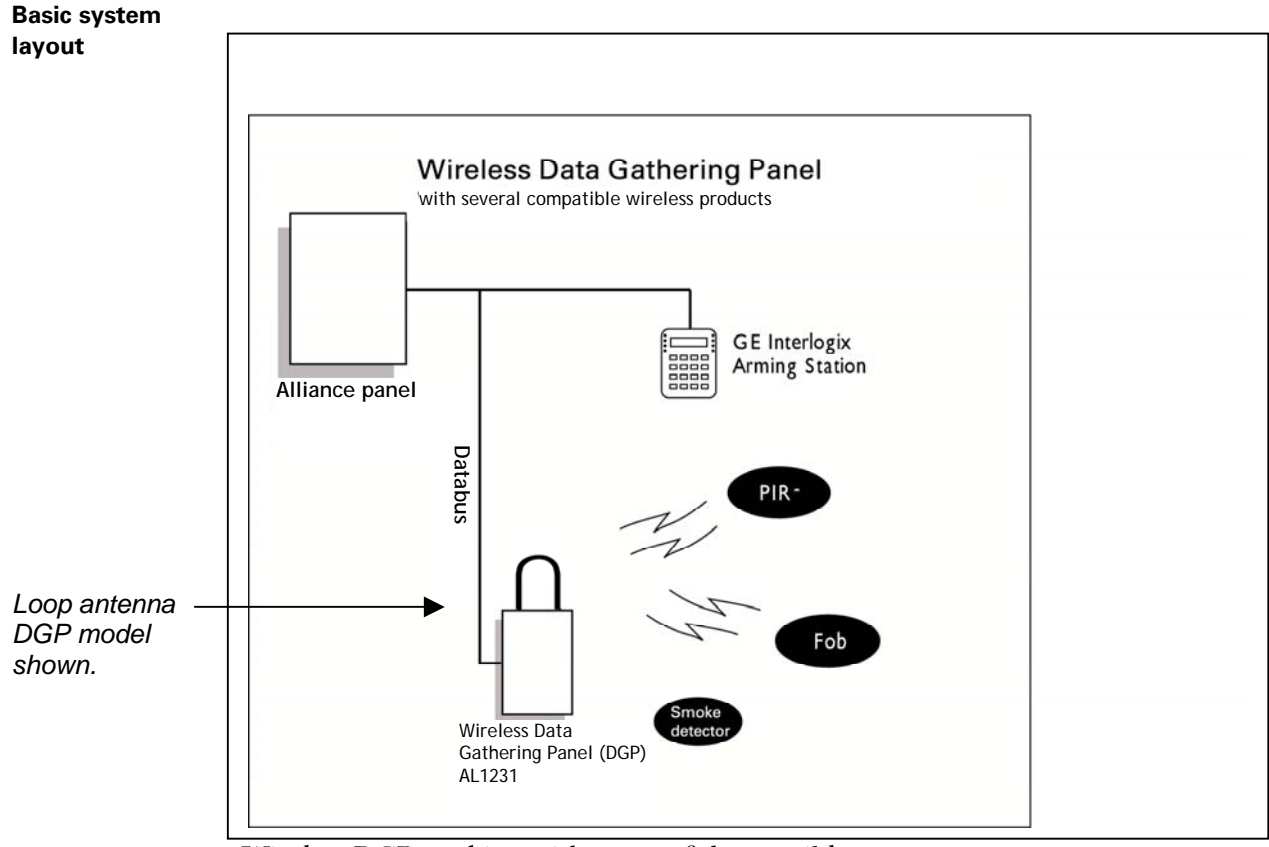

Wireless DGP working with some of the possible sensors.

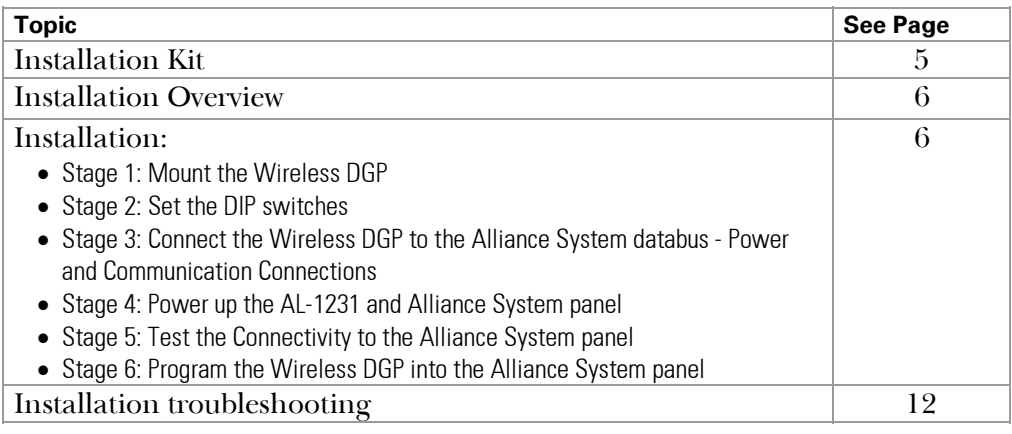

#### **Installation kit**

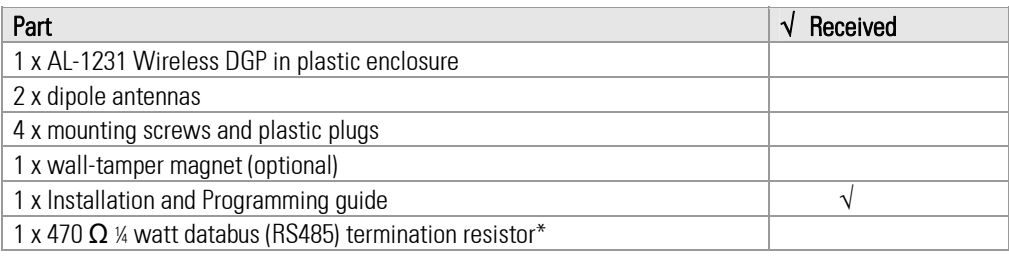

\* The first and the last devices on the databus must be terminated.

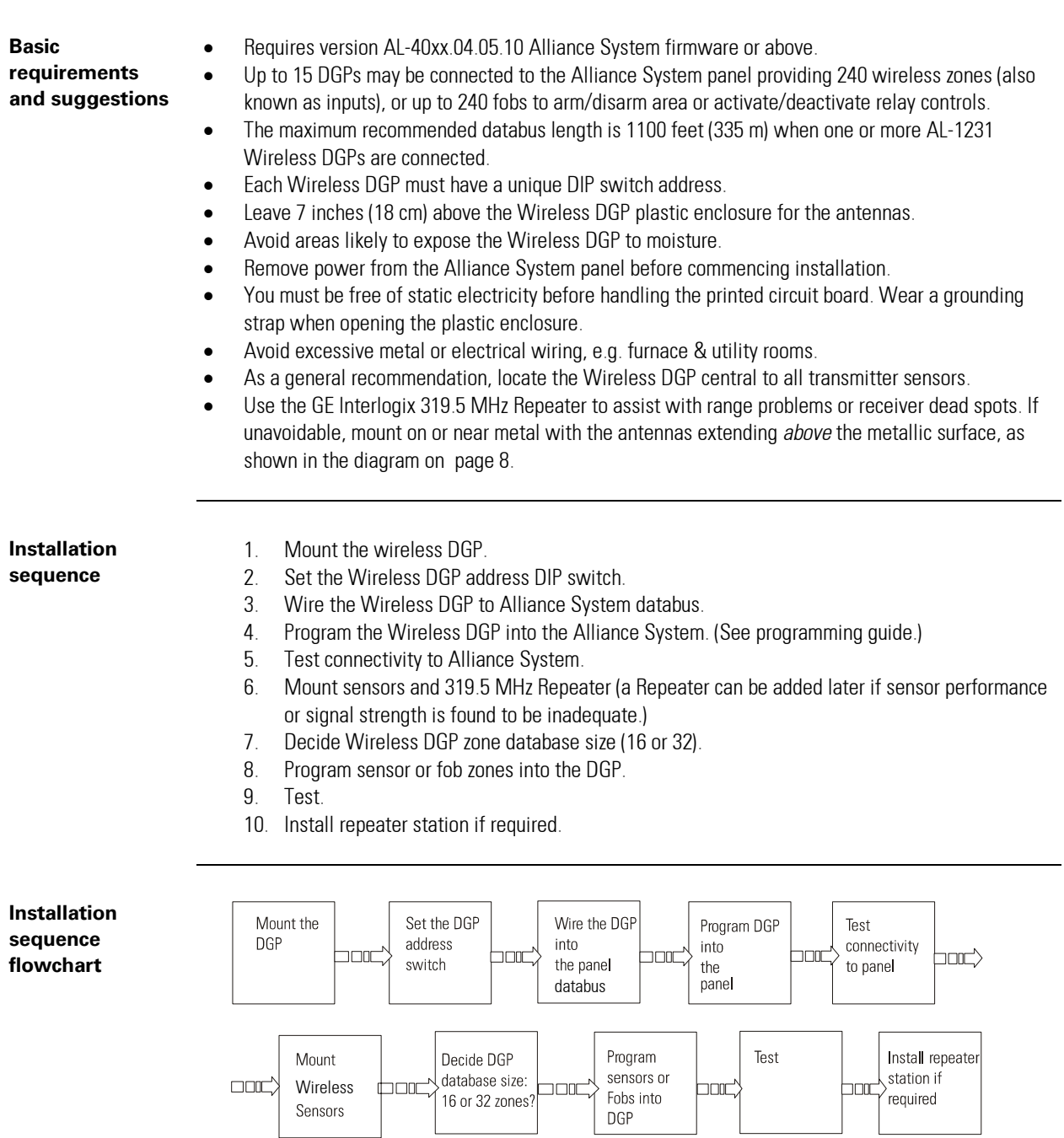

#### **Procedure**

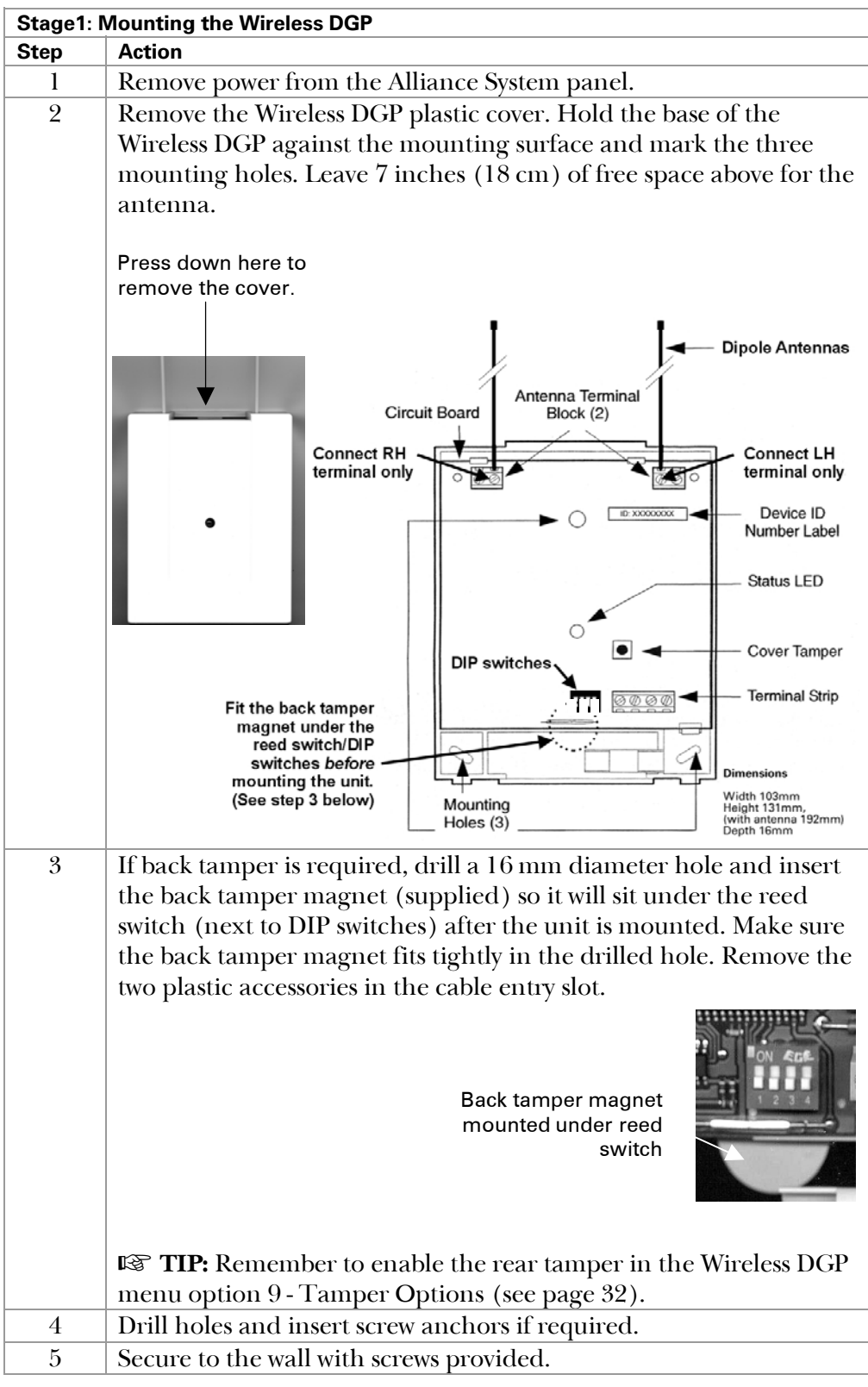

#### **Procedure** (continued)

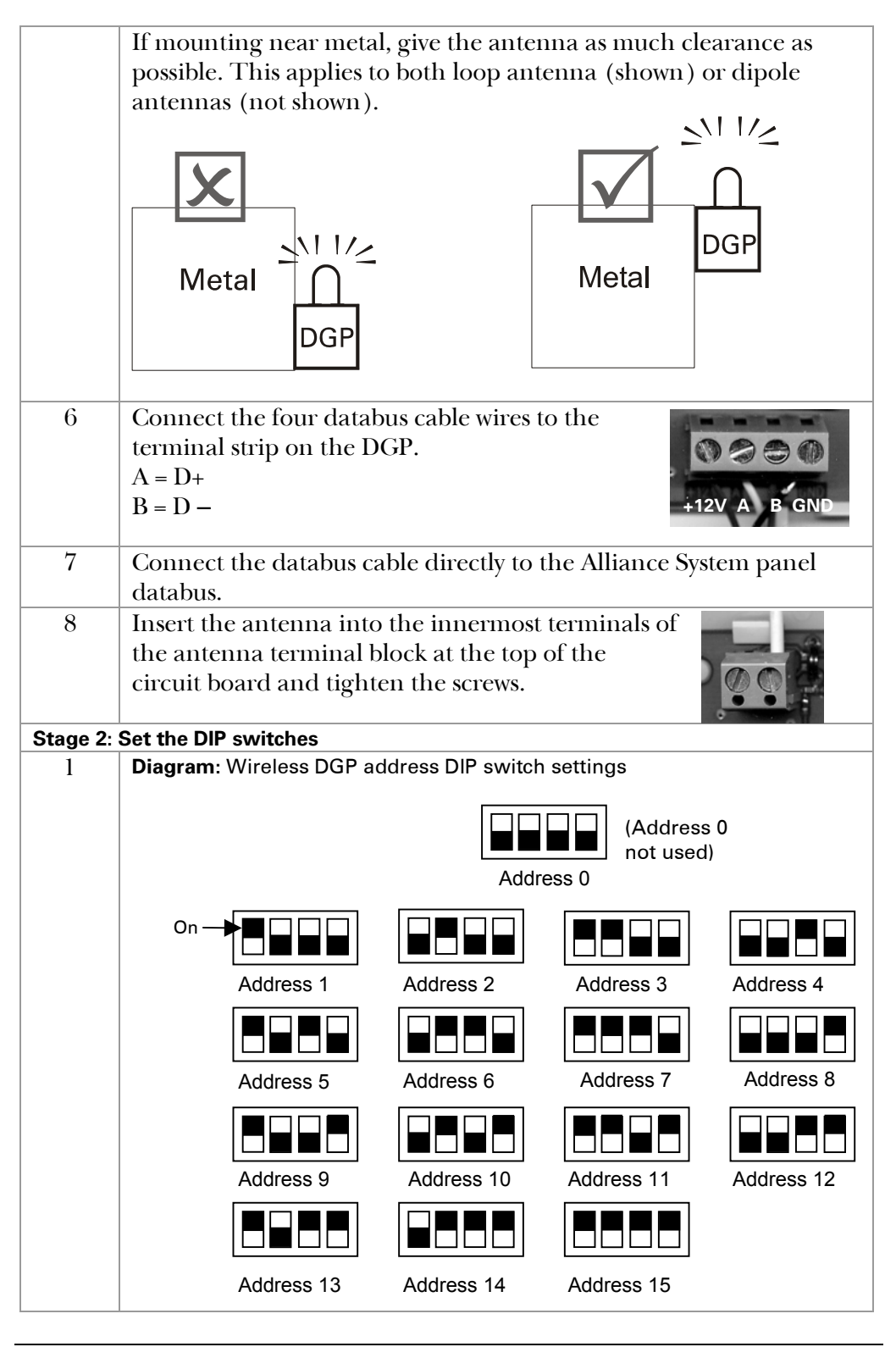

#### **Procedure** (continued)

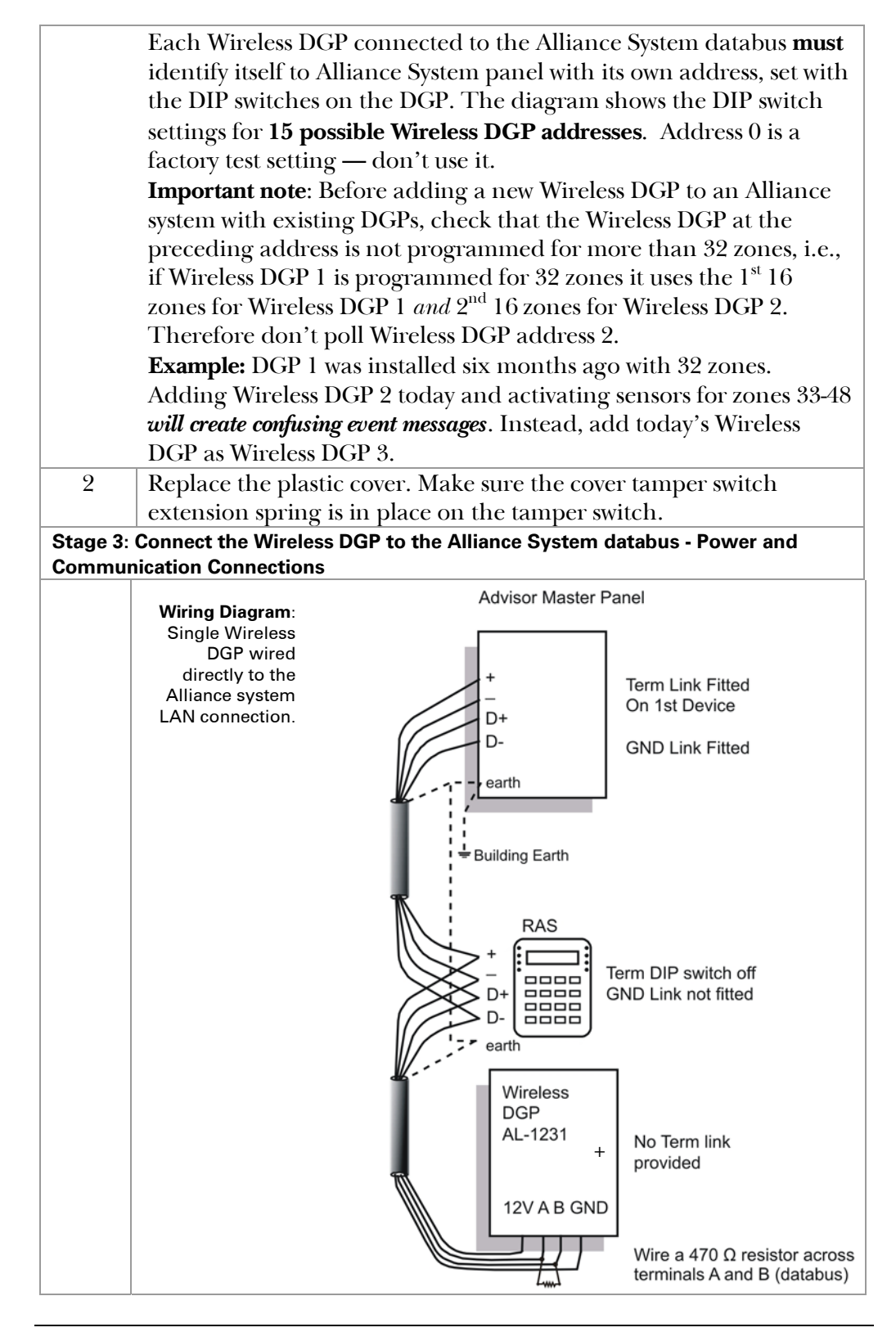

### **Procedure** (continued)

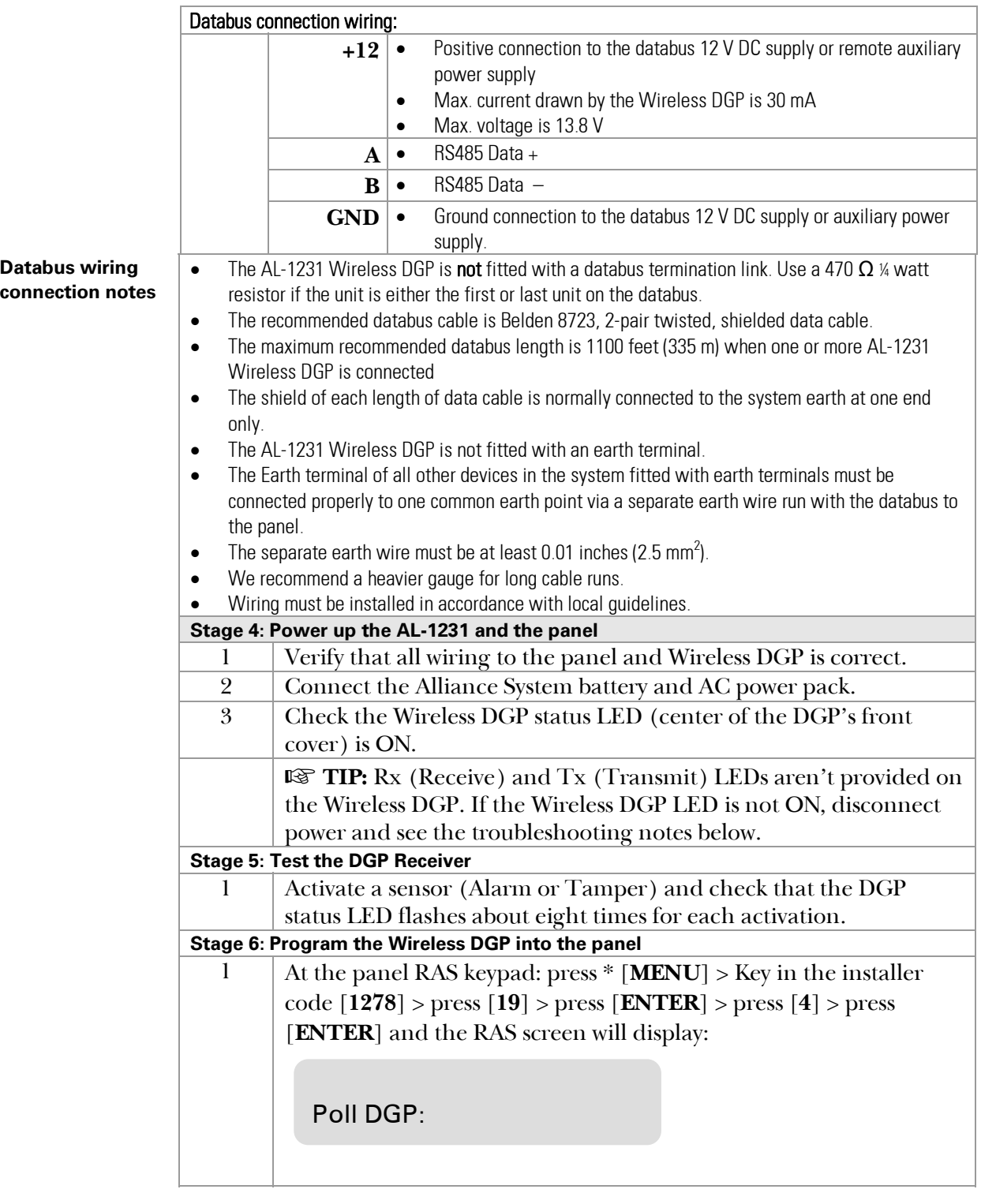

### **Databus wiring connection notes** (continued)

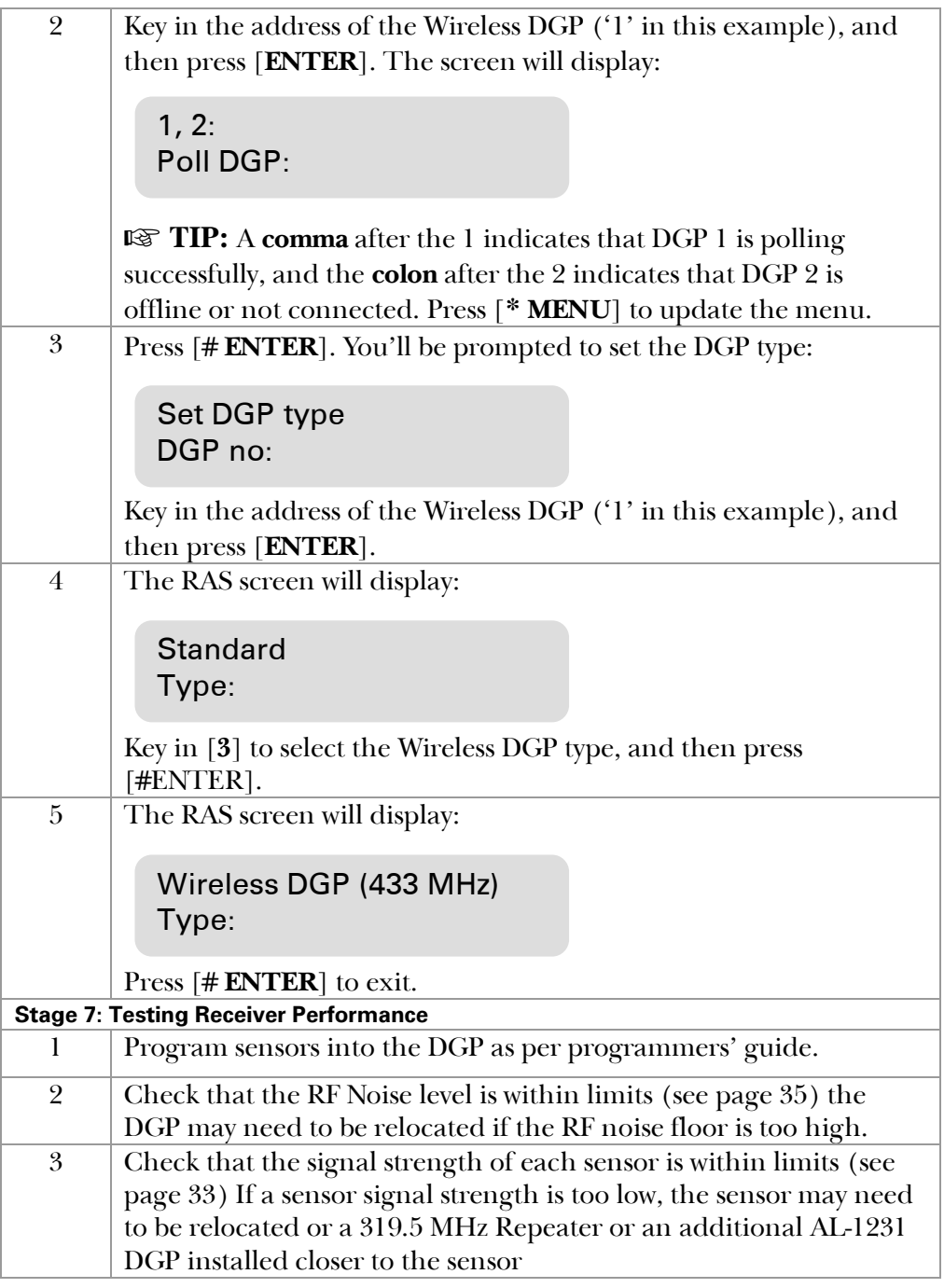

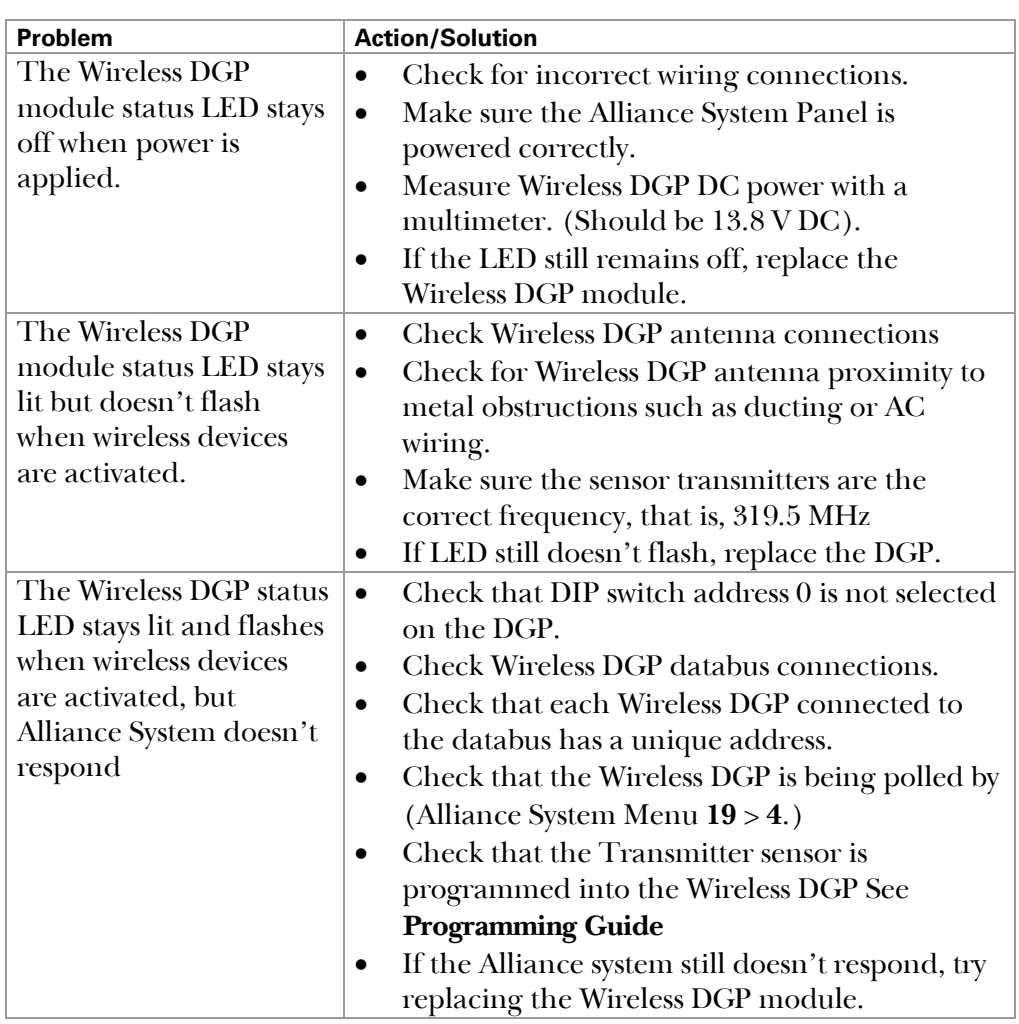

# **Programming Topics**

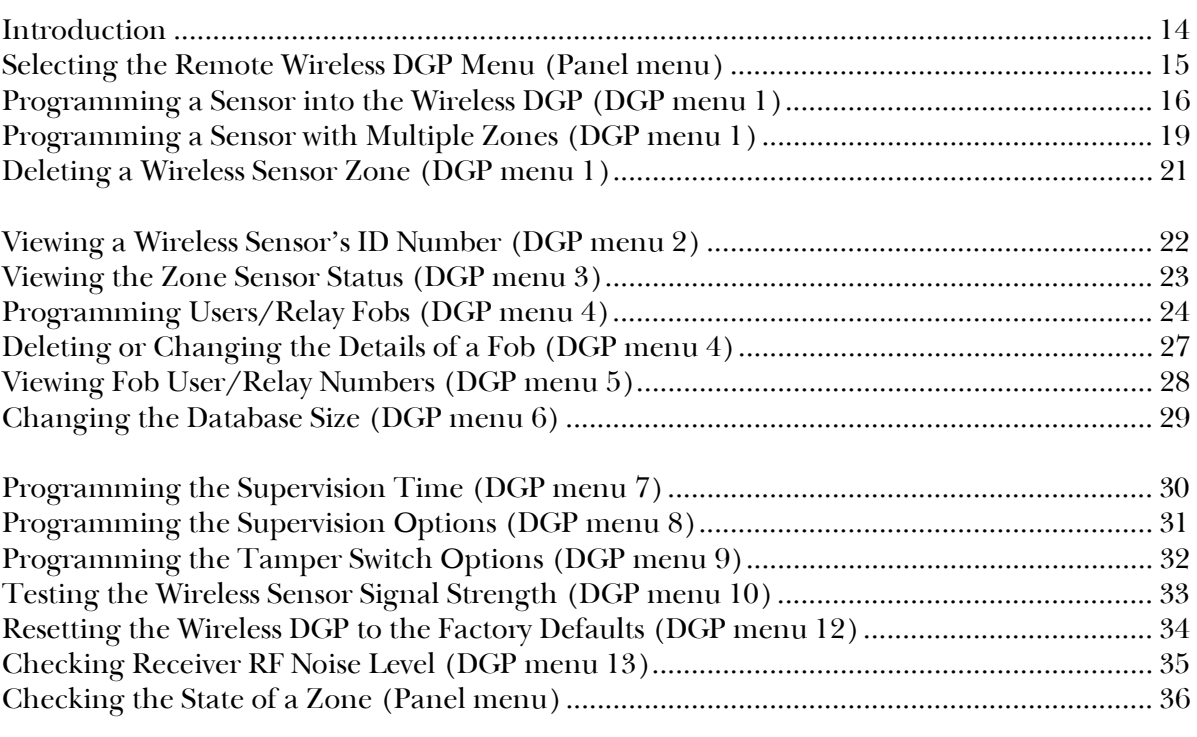

### *Introduction*

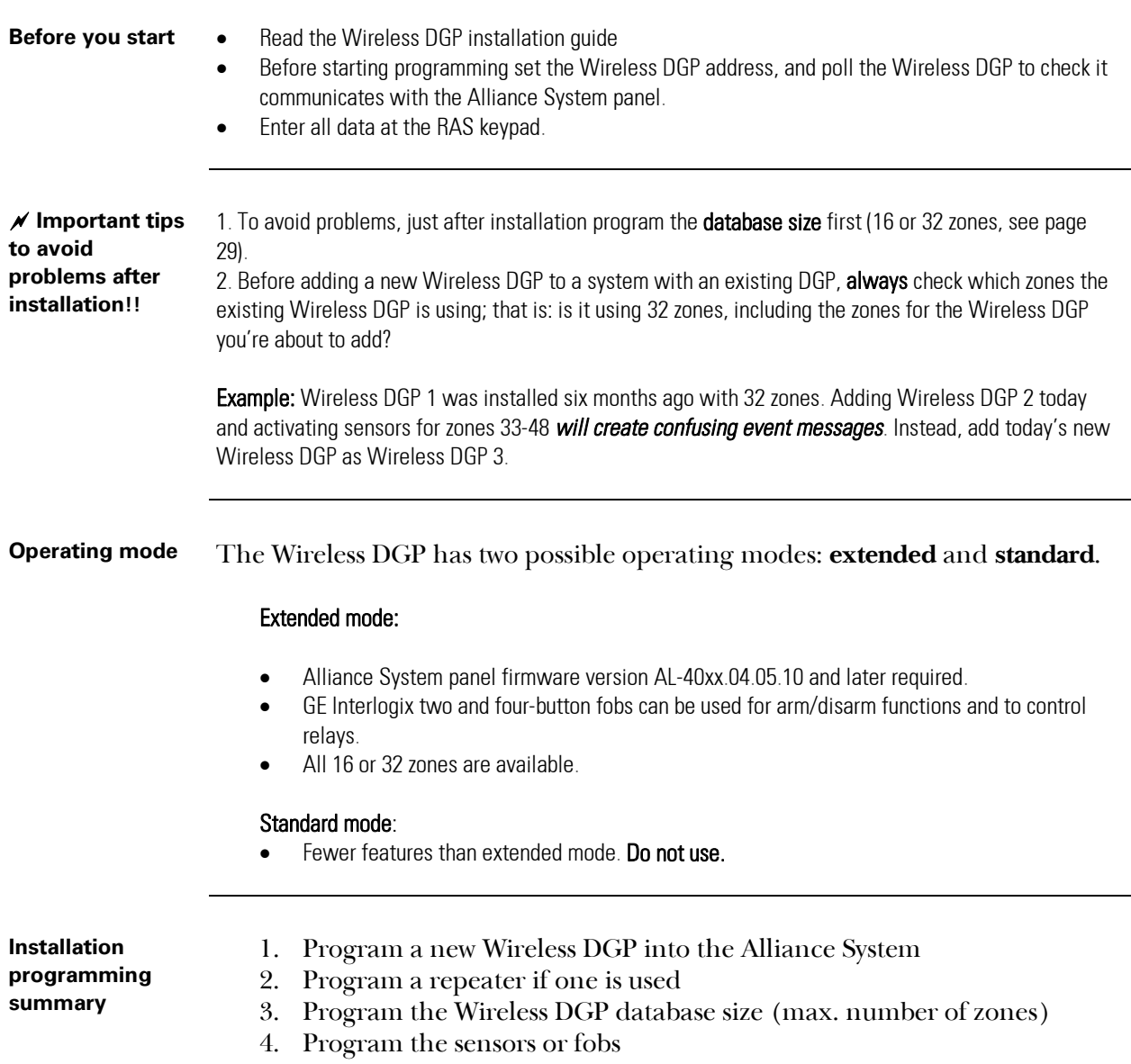

5. Complete any other programming required.

# *Selecting the Remote Wireless DGP Menu (Panel menu)*

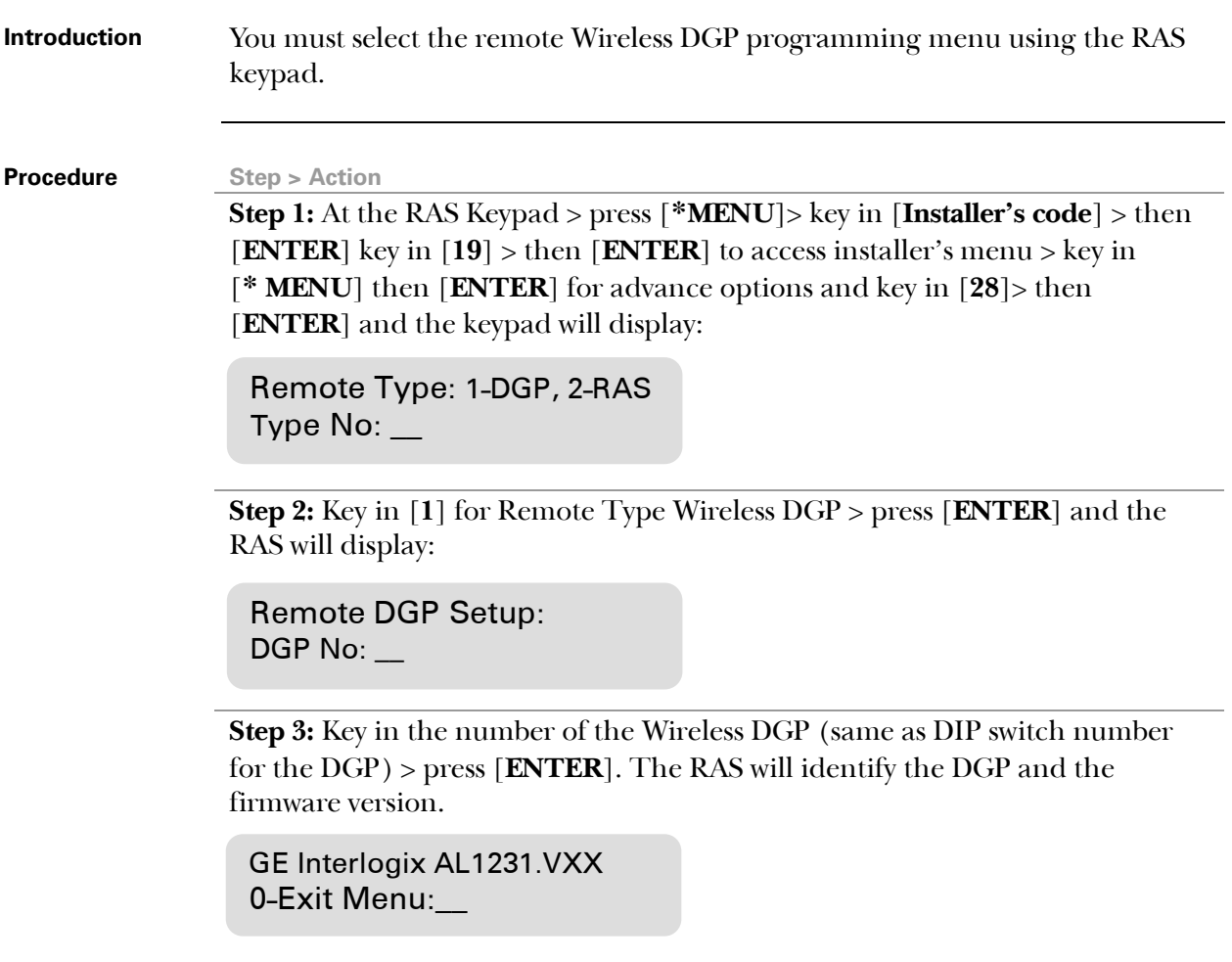

# *Programming a Sensor into the Wireless DGP (DGP menu 1)*

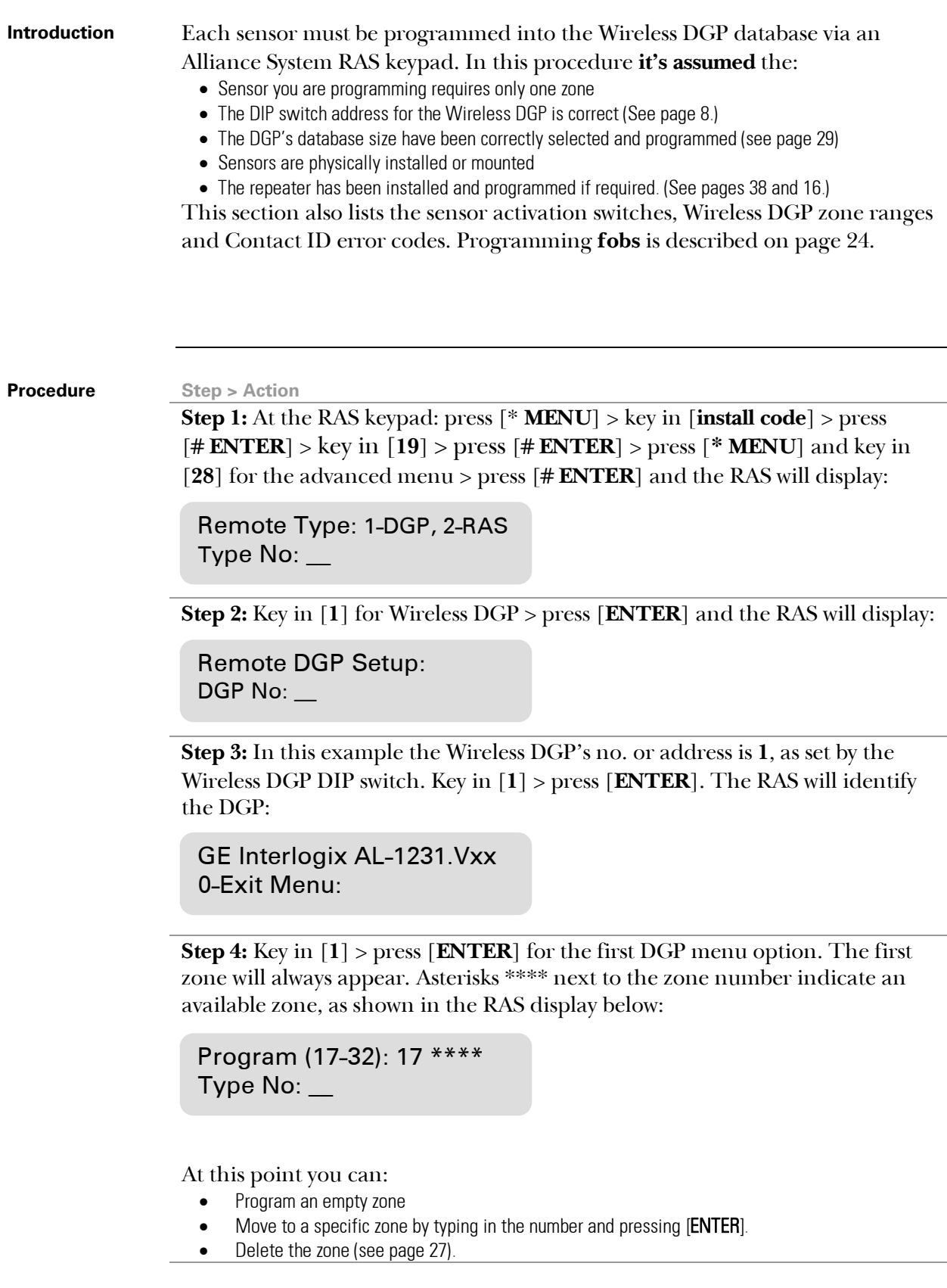

### *Programming a Sensor into the Wireless DGP (DGP menu 1), Continued*

(continued)

**Step 5:** (In this example, a PIR is being programmed for DGP zone 17.) **Activate** the sensor. (See Table 1 below.)

**Two beeps** sound when the DGP receives the signal from the sensor. If **seven beeps** sound, the sensor was already in the database. Once the DGP zone has been updated with the new sensor, you'll be prompted to activate the next zone or exit:

Program (17-32): 18 \*\*\*\*\* 0-Exit:\_\_

**Other options:** To see the zone you've just programmed, key in its number (in this case 17) > press [# **ENTER**]. The RAS will display the DGP number and a short name (for example PIR) to identify the sensor. **To move to the next zone**, key in the zone number you need, e.g. 20.

Program (17-32): 17 PIR 0-Exit: 20

**Table 1: Program Activation Switch**  This table lists how to activate the programming switch

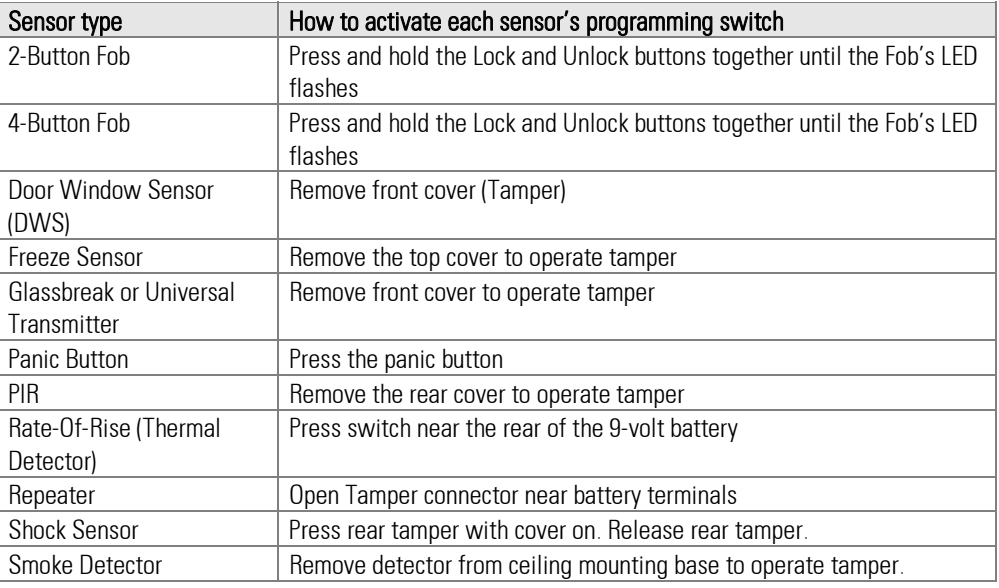

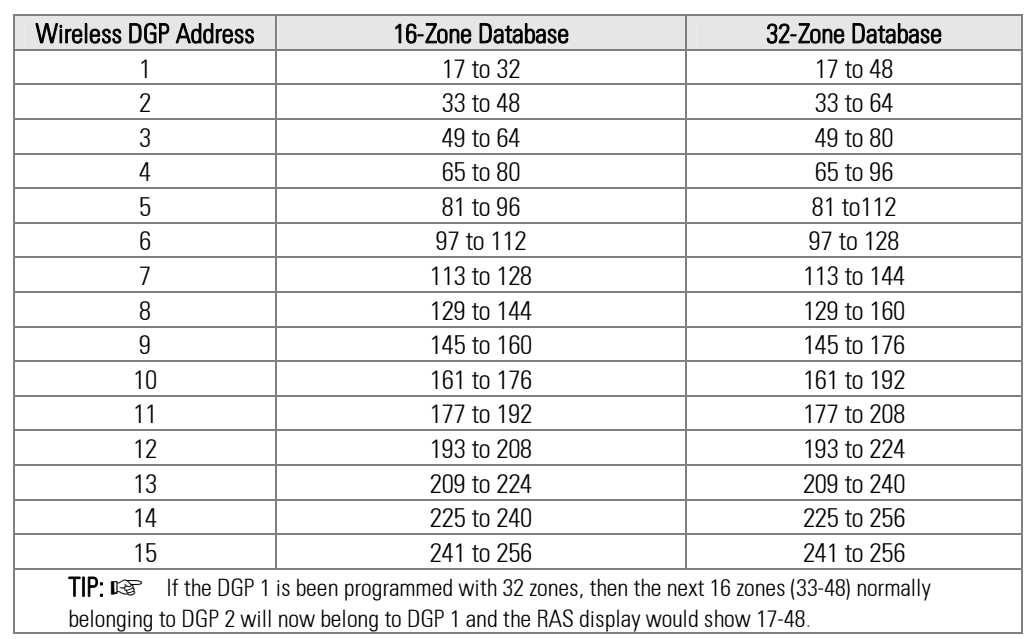

#### **Table 2: DGP input ranges**  This table lists the DGP's ranges in extended mode for 16 and 32 zone databases.

**Table 3: DGP status** 

This table lists the DGP status events, Ademco Contact ID and SIA codes.

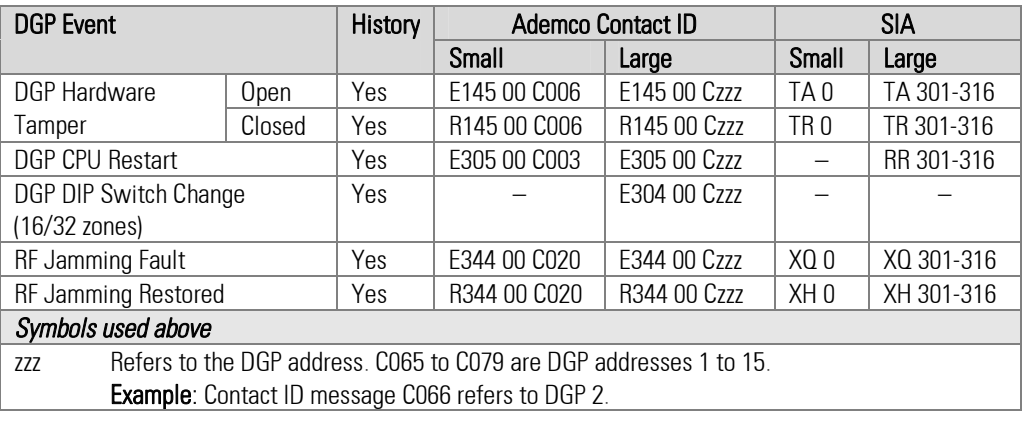

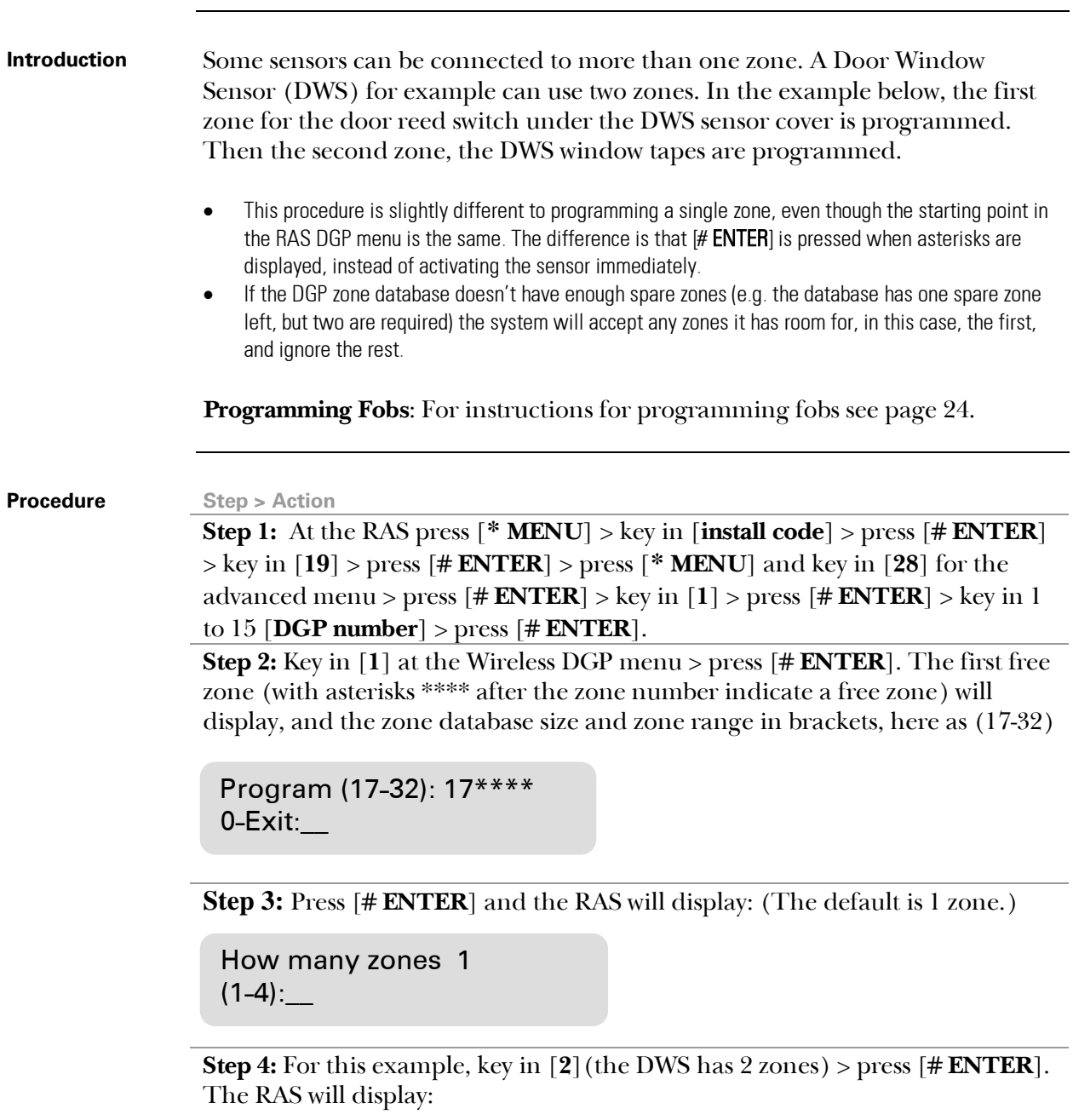

```
How many zones 2
(1-4):
```
(continued)

**Procedure** Step > Action

**Step 5:** Press [# **ENTER**] and the RAS will display.

Press program switch #-Exit

**Step 6:** Now activate the sensor's **programming input** and two beeps will sound. The RAS will display the first available zone:

```
Program (17-32): 19 ****
0-Exit:__
```
**Options:** To go back and check inputs just programmed (i.e. inputs 17-18), key in [**17**] > press [# **ENTER**]. The RAS will display the details for the previously programmed zone:

Program (17-32): 17 DWS 1 0-Exit:\_\_

Press **\*** [**MENU**] to see the details for this sensor's second zone, and the RAS will display:

Program (17-32): 18 DWS 2 0-Exit:\_\_

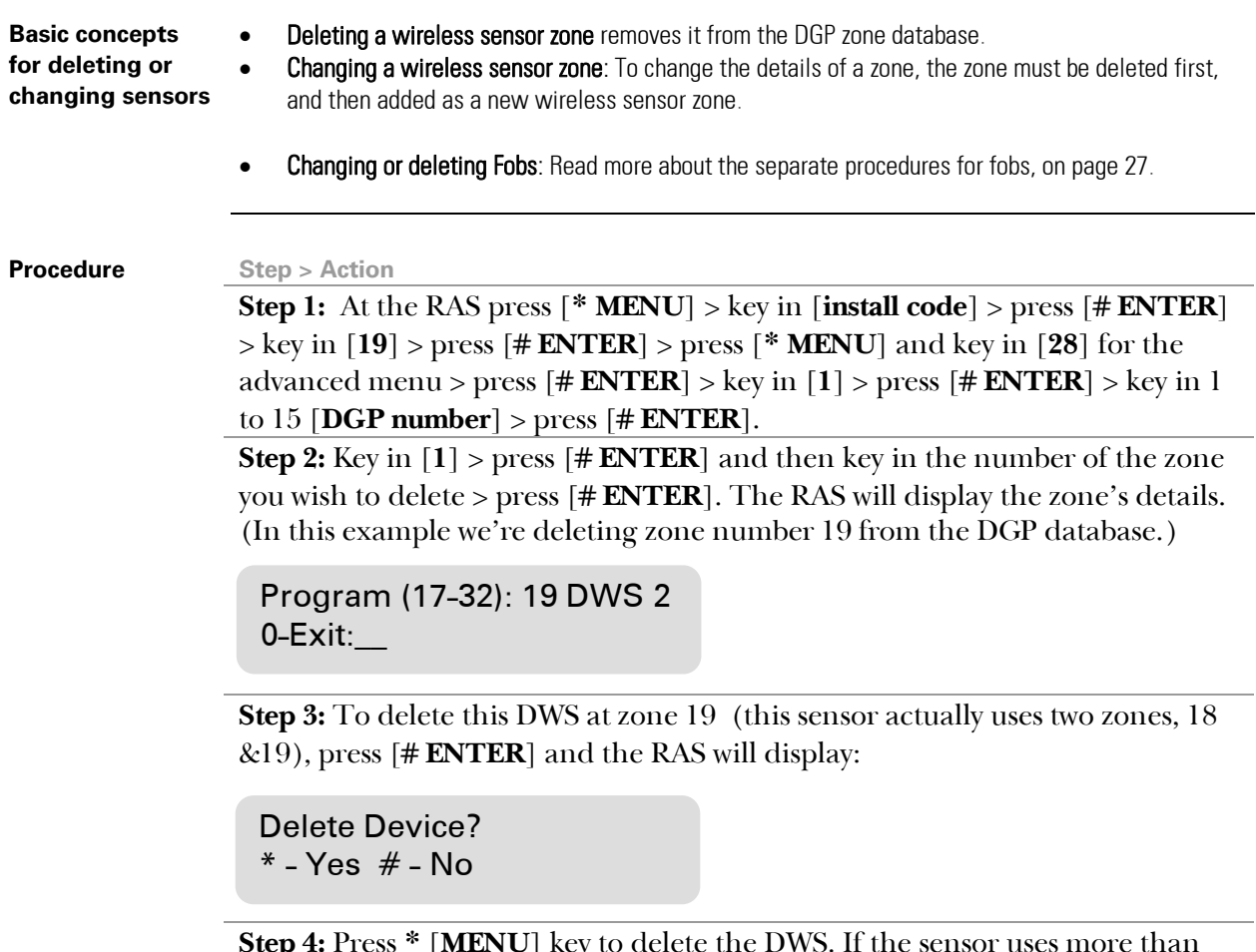

**Step 4:** Press **\*** [**MENU**] key to delete the DWS. If the sensor uses more than one zone (e.g. in this case it uses zones 18 & 19), any other zone it uses is automatically cleared from the DGP zone database. Asterisks will appear indicating the zone has been cleared and is available.

```
Program (17-32): 19 ****
0-Exit:__
```
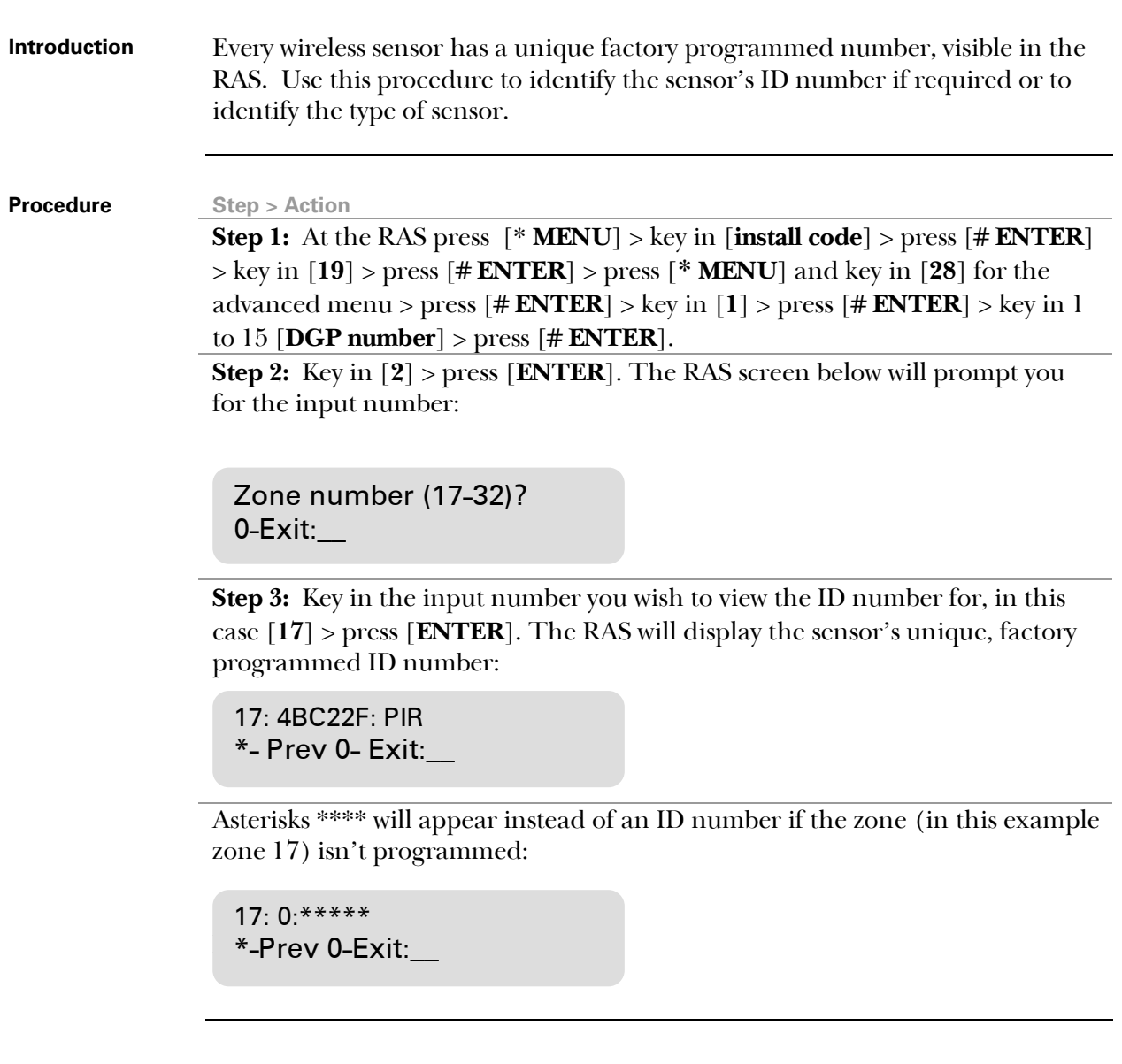

**Introduction** You can check the status of a zone input sensor. Depending on the sensor type, there are six possible sensor warning messages:

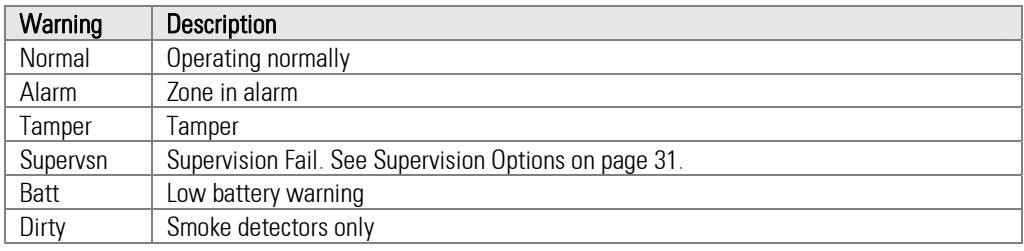

#### **Procedure Step** > **Action**

**Step 1:** At the RAS press [**\* MENU**] > key in [**install code**] > press [# **ENTER**] > key in [**19**] > press [# **ENTER**] > press [**\* MENU**] and key in [**28**] for the advanced menu > press [# **ENTER**] > key in [**1**] > press [# **ENTER**] > key in 1 to 15 [**DGP number**] > press [# **ENTER**].

**Step 2:** Key in [**3**] for the input status menu.

Input number (17-32)?  $0$ -Exit:

Key in the input number required (in this case 17 is used) > press [# **ENTER]**. The RAS will display one or more of the six possible conditions below depending on the sensor type. See the table above for details.

17: Normal \*-Prev, 0-Exit

17: Alarm \*-Prev, 0-Exit

17: Tamper \*-Prev, 0-Exit

17: Batt \*-Prev, 0-Exit

17: Supervsn \*-Prev, 0-Exit

17: Dirty \*-Prev, 0-Exit

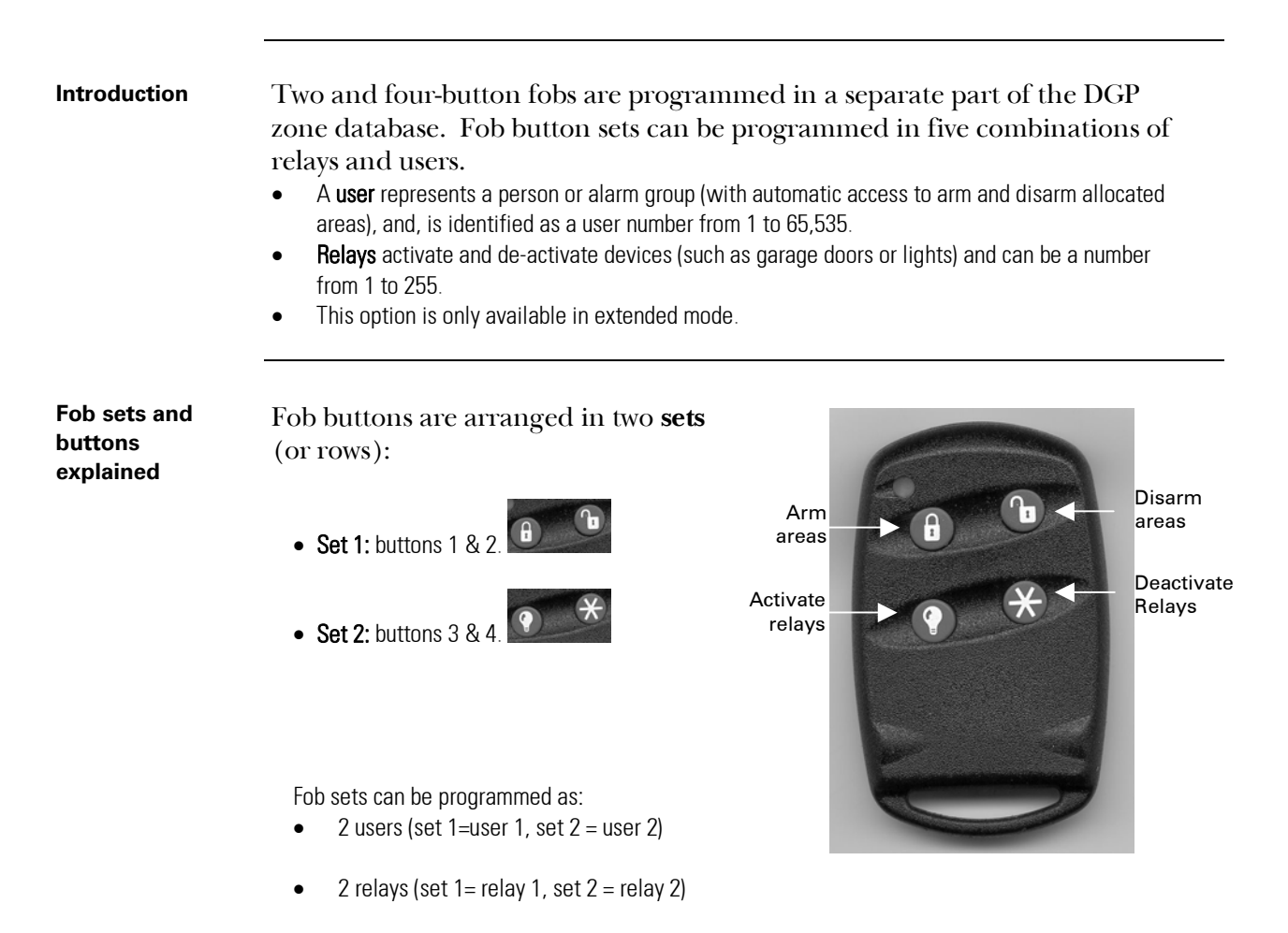

- 1 user and 1 relay (set 1= user 1, set  $2 =$  relay 1)
- 1 user (set  $1 =$  user 1, set  $2 =$  not used)
- 1 relay (set  $1 =$  relay 1, set  $2 =$  not used)

### TIPS:

 $\mathbb{R}$  Once a fob button is programmed as a user to arm areas or to activate relays, the second button in the set is available to disarm the area or de-activate the relay.

**IGS** When programming a 1-set, 2-button fob, skip the menu option for fob set 2, by pressing [ENTER].

#### **Procedure** Step > Action

**Step 1:** At the RAS press [**\* MENU**] > key in [**install code**] > press [# **ENTER**] > key in [**19**] > press [# **ENTER**] > press [**\* MENU**] and key in [**28**] for the advanced menu > press [# **ENTER**] > key in [**1**] > press [# **ENTER**] > key in 1 to 15 [**DGP number**] > press [# **ENTER**].

**Step 2:** Key in [**4**] > press [# **ENTER**] and the RAS will display:

Fob No.(1-16) 0-Exit:\_\_

**EX** TIP: If the fob has already been programmed, the RAS will prompt you to delete the fob. Read more about deleting fobs on page 27.

**Step 3:** Key in [**1**] and press [# **ENTER**] to program the first fob input. The RAS will display:

Press Program Switch #-Exit

**Step 4:** Press both top fob buttons until the fob LED **flashes** to initiate the fob. The display will give two beeps and show:

1: 1-User, 2-Relay Option:\_\_

**Step 5:** You can now program button set one (top buttons 1 and 2) as a user or a relay. If you wish to program a user, key in [**1**], if you wish to program relays, key in [**2**]. (In this example we're programming the top fob set as a user.) > press [# **ENTER**], the RAS will display:

Button Set 1 User No:\_\_

**Step 6:** Key in the **user's number** > press [# **ENTER**], and the display will change to the second set of fob buttons — whether there are one or two sets to be programmed. If there's one set, press [# **ENTER**] to bypass the options for the second set and end the programming for this fob. Otherwise, continue the programming for the second set as described in step 7.

2: 1-User, 2-Relay Option:\_\_\_

### *Programming Users/Relay Fobs (DGP menu 4), Continued*

#### (continued)

### **Procedure Step** > **Action Step 7:** Decide if you want the second set to be a user or relay. In this case it is

a relay, so key in [**2**] and the RAS will display:

Button Set 2 Relay No:

**Step 8:** Key in the relay number and press [# **ENTER**]**.** The data for two sets of fob buttons is now programmed in the **DGPs fob database.** The RAS will display:

```
Fob No. (1-16) 
0-Exit:__
```
To add another fob, simply restart the procedure at **Step 1** above.

exit the menu.

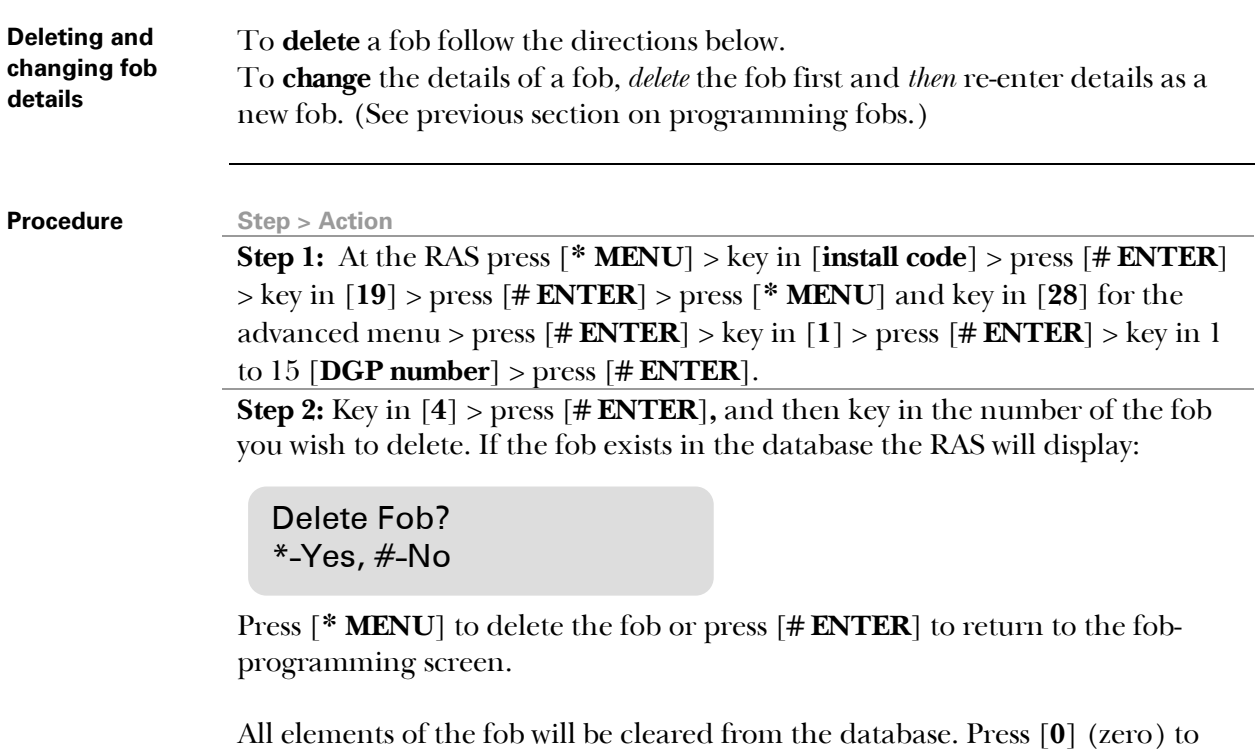

Installation and Programming Guide Wireless DGP AL-1231 Part number: 466-2025-US Rev. H April 2005 27

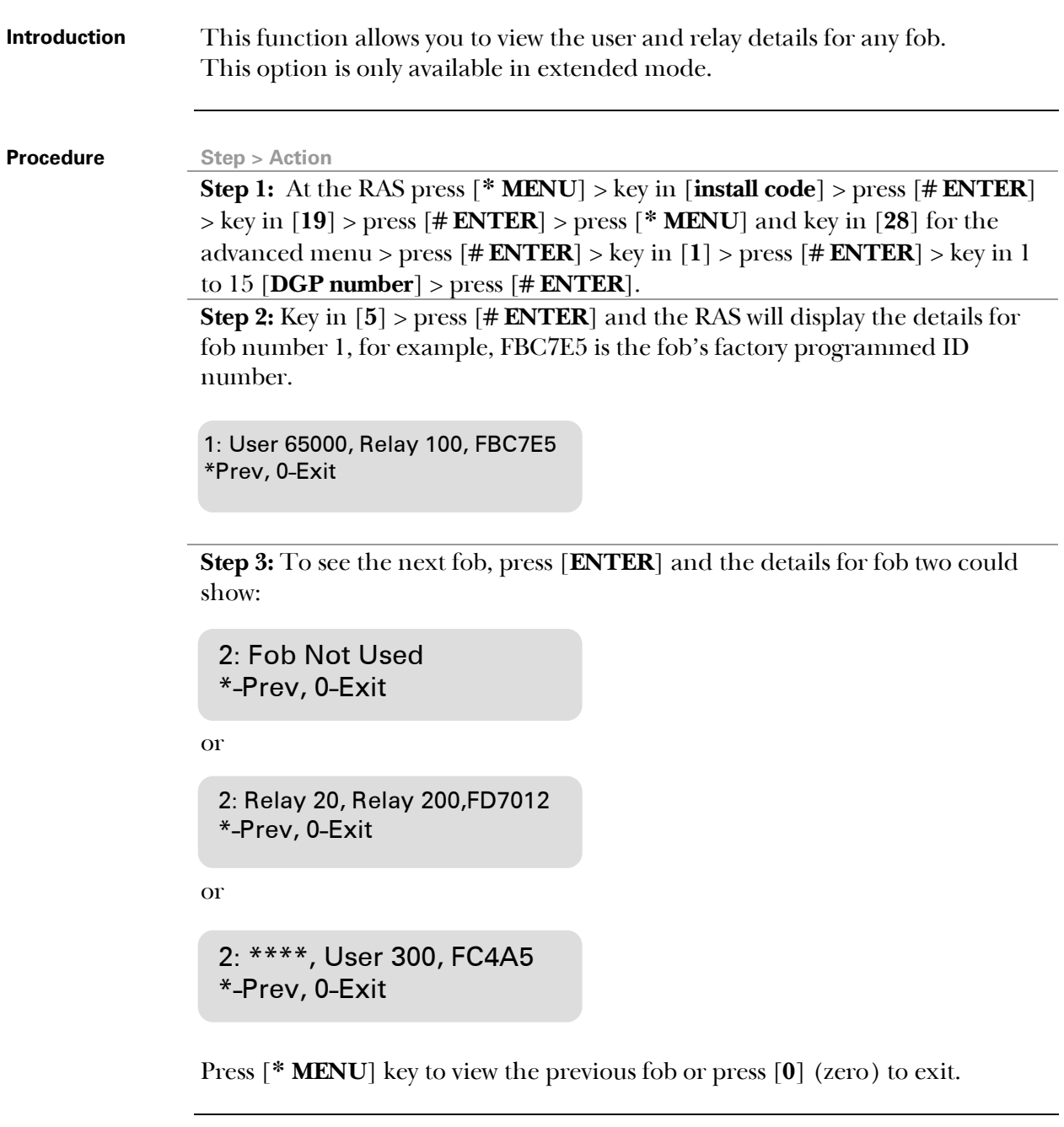

# *Changing the Database Size (DGP menu 6)*

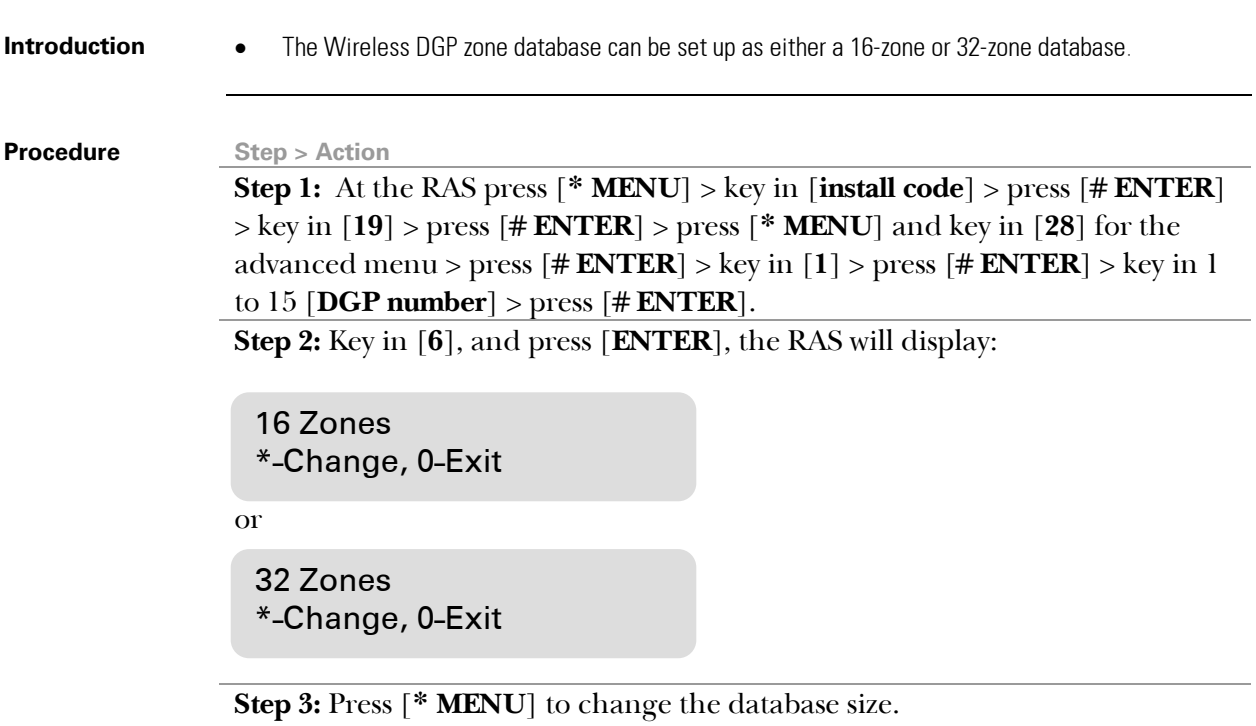

**Introduction** Program the supervision time to control how often the Wireless DGP checks the sensor is communicating and in range of the Wireless transmitter. If a sensor fails to answer the Wireless DGP in the set time, an alarm event is created. • Two and four-button **fobs** don't transmit supervision signals. • Supervision time cannot be set for individual sensors, only for individual Wireless DGPs. **Procedure** Step > Action **Step 1:** At the RAS press [**\* MENU**] > key in [**install code**] > press [# **ENTER**] > key in [**19**] > press [# **ENTER**] > press [**\* MENU**] and key in [**28**] for the advanced menu > press [# **ENTER**] > key in [**1**] > press [# **ENTER**] > key in 1 to 15 [**DGP number**] > press [# **ENTER**]. **Step 2:** Key in [**7**] > press [**ENTER**] and the RAS will display (default): • The maximum is 32 hours. The minimum is 2 hours. The factory default is 24 hours. Key in  $[0]$  (zero) > press  $[\# ENTER]$  to exit. 24 hours  $(2-32)$ :

> Note: For technical reasons, the supervision time can be up to one hour more than the selected setting.

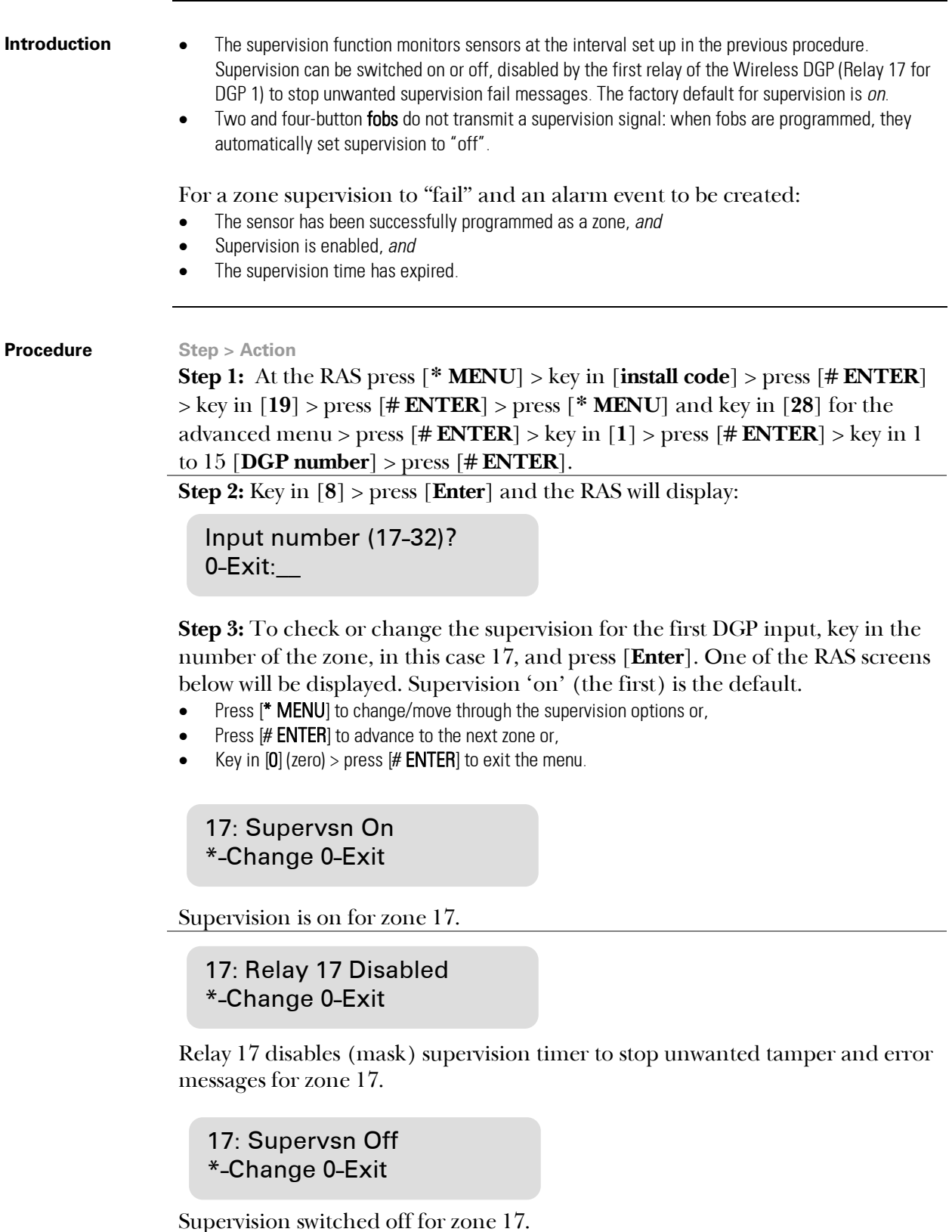

#### **Cover and back tamper switches**

The DGP has two tampers with switches:

- The DGP cover tamper (see diagram below) is always enabled.
- The back tamper is a magnetically operated reed switch, and is disabled by default. The back tamper magnet is mounted under the Wireless DGP's DIP switches.

The cover tampers must be installed to clear the DGP tamper.

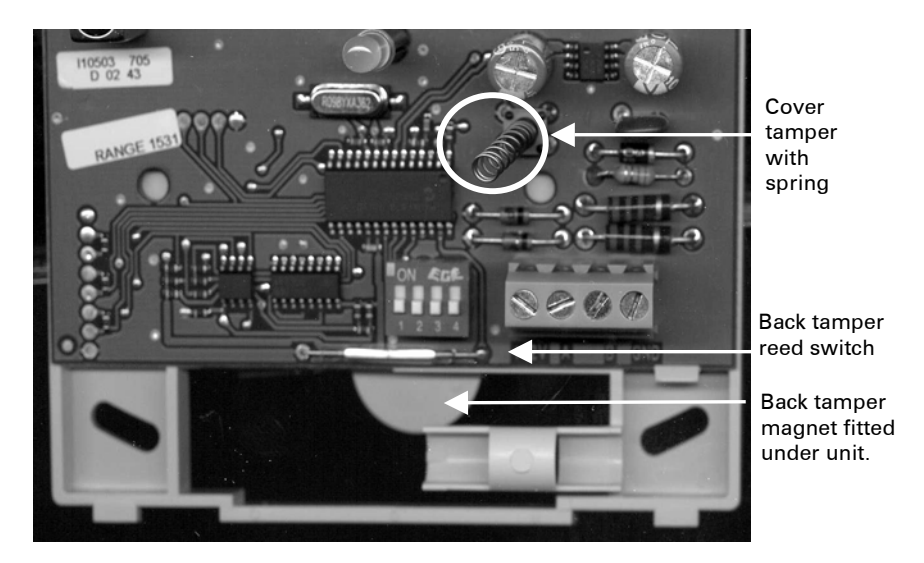

**Clearing the tamper:** When the back tamper is enabled, both the cover tamper switch and the back tamper switch must be closed to reset the Wireless DGP tamper.

#### **Procedure** Step > Action

**Step 1:** At the RAS press [**\* MENU**] > key in [**install code**] > press [# **ENTER**] > key in [**19**] > press [# **ENTER**] > press [**\* MENU**] and key in [**28**] for the advanced menu > press [# **ENTER**] > key in [**1**] > press [# **ENTER**] > key in 1 to 15  $[DGP number] > press [ # ENTER].$ 

**Step 2:** To enable the wall tamper, key in [**9**] and press [# **ENTER**]. The RAS will display:

Wall Tamper Off \*-Change 0-Exit

**Step 3:** Press [**\* MENU**] to change the option and the RAS will display:

Wall Tamper On \*-Change 0-Exit

### *Testing the Wireless Sensor Signal Strength (Installer Sensor Test) (DGP menu 10)*

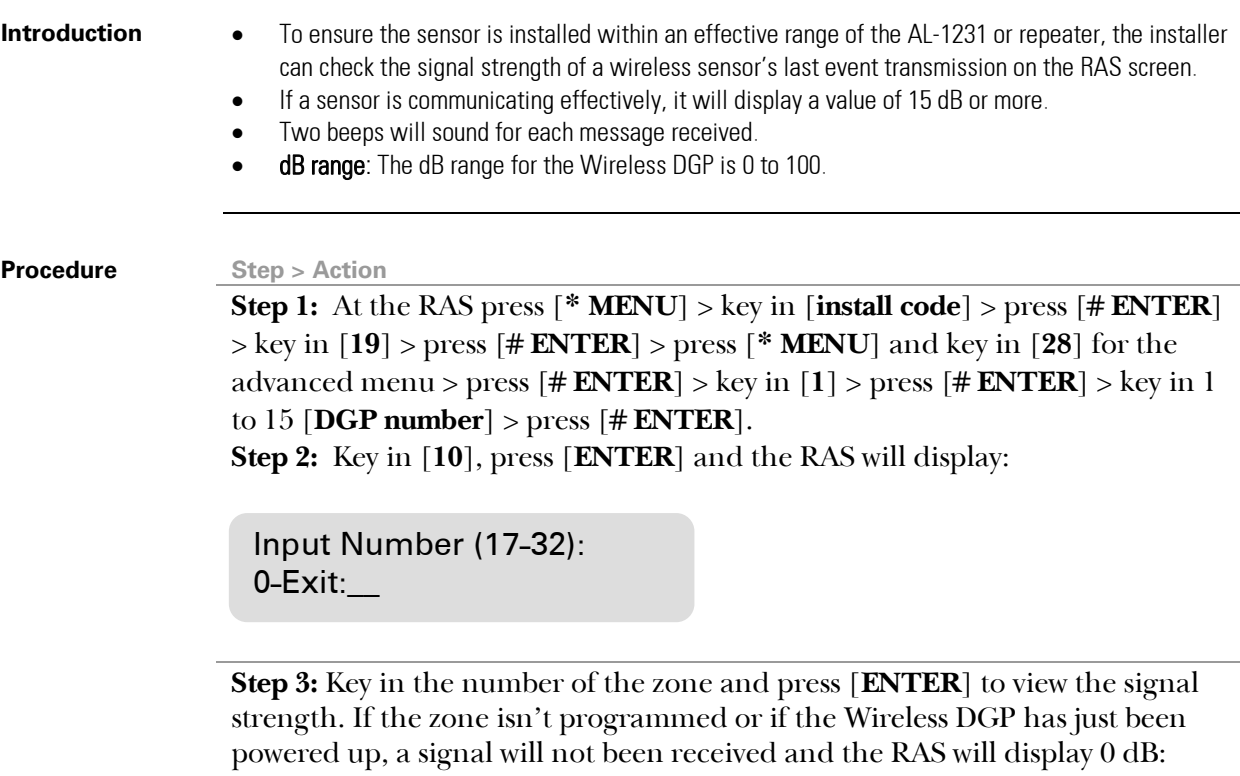

17: 0 dB \*-Prev 0-Exit

When a successful signal is received (in this example from the sensor at zone 17), the RAS screen will display the signal strength in dBs and sound two beeps. For reliable transmission, the sensor's signal strength must be **15 dB or more**.

17: 27 dB \*-Prev 0-Exit

**Tip:***:* 

• If the signal is zero, and the zone is correctly set up, manually activate the tamper or the alarm on the sensor to create a signal and check the signal strength again.

# *Resetting the Wireless DGP to the Factory Defaults (DGP menu 12)*

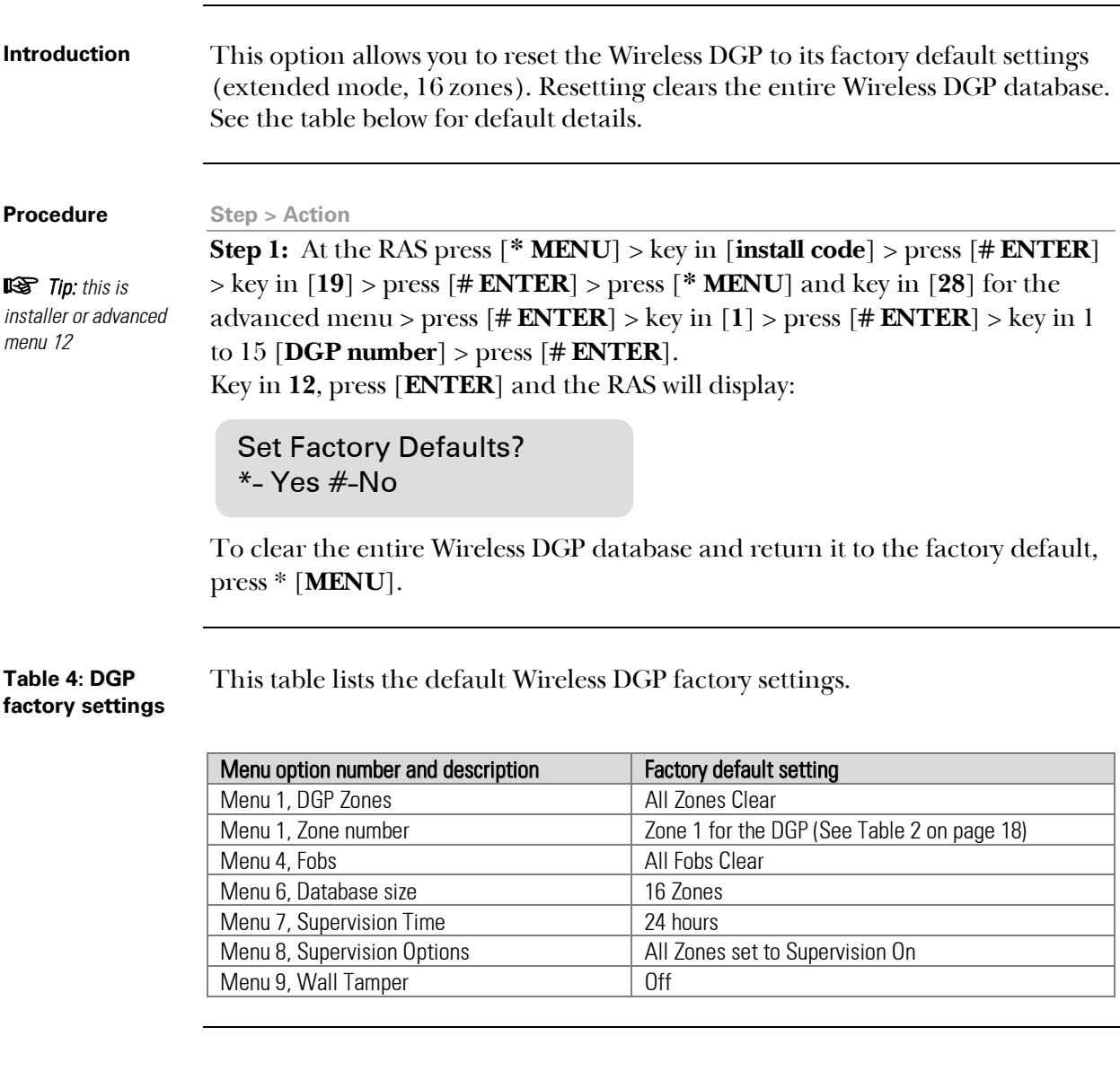

**Introduction** Electromagnetic noise or Radio Frequency (RF) noise level is a major consideration when finding the best location for a wireless receiver. To assist with this process, the Wireless DGP can indicate on the RAS display the noise received. Remember RF noise may be transmitted intermittently from passing cars with noisy ignitions, electric machinery under load or even household appliances. The **optimum** location for the receiver is where the displayed noise value is minimal. In a good environment, expect values in the range of around 10 dB to 20 dB. In a bad environment, expect values greater than 30 dB. **EXA** TIP: Reception depends on a number of factors, and these are infinite. To illustrate, reliable reception is much more likely in example 1 below than in example 2: **Example 1**: You may have a high noise level, but due to the Wireless Sensor being in close proximity, the signal strength may be adequate for reliable operation. **Example 2**: You may have a low noise level and weak signal from a distant wireless sensor. **Procedure** Step > Action **Step 1:** At the RAS press [**\* MENU**] > key in [**install code**] > press [# **ENTER**] > key in [**19**] > press [# **ENTER**] > press [**\* MENU**] and key in [**28**] for the advanced menu > press [# **ENTER**] > key in [**1**] > press [# **ENTER**] > key in 1 to 15 [**DGP number**] > press [# **ENTER**]. **Step 2:** Key in [**13**] and press [**ENTER**]. The RAS will display the current noise received: **Step 3:** Press [**# ENTER**] to exit If the measurement confirms noise is too high; e.g. 40 dB, consider moving (0-100):17db #-Exit

the receiver or using a repeater.

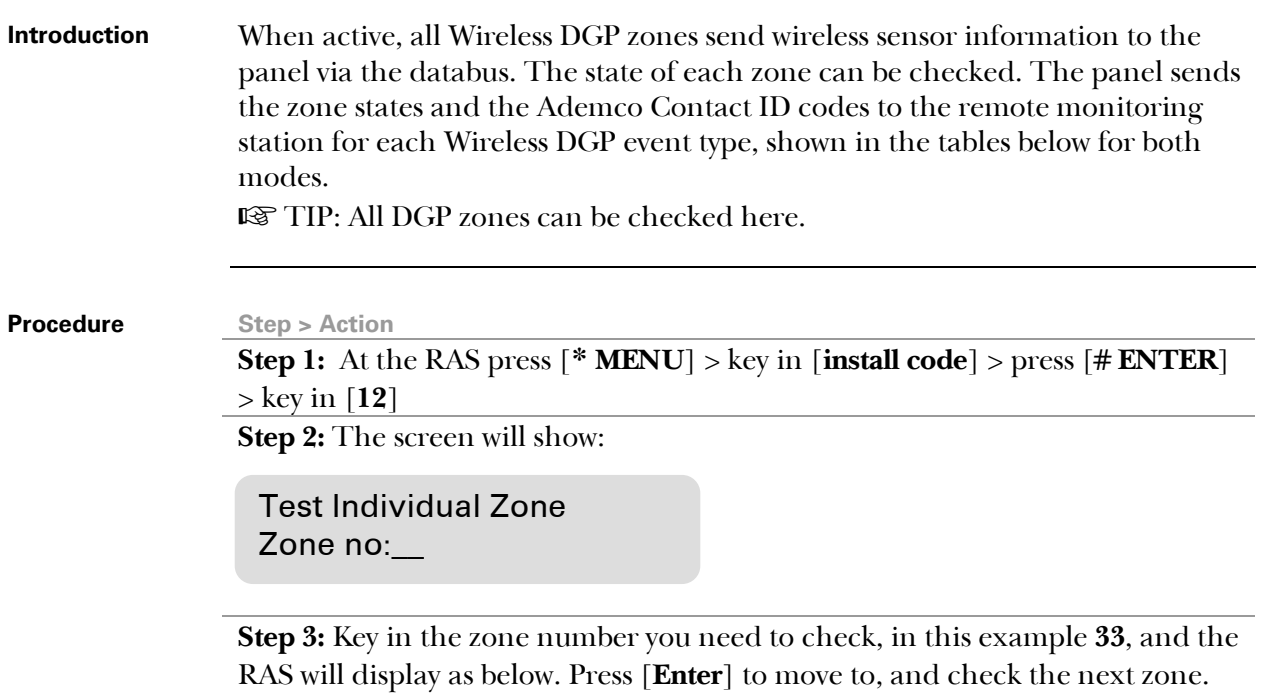

SEALED on 33 Press Enter

| Table 5:             | This table lists the zone states and event codes for <b>extended</b> mode. |
|----------------------|----------------------------------------------------------------------------|
| <b>Extended mode</b> |                                                                            |

**reporting events** 

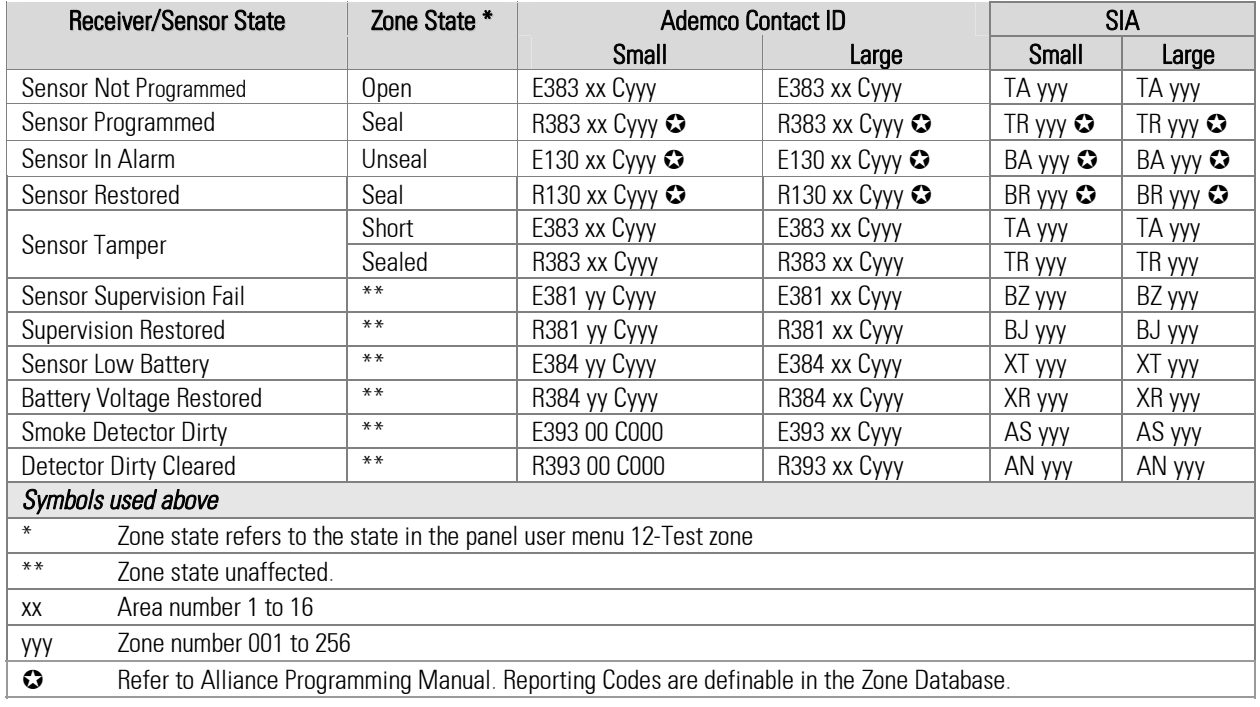

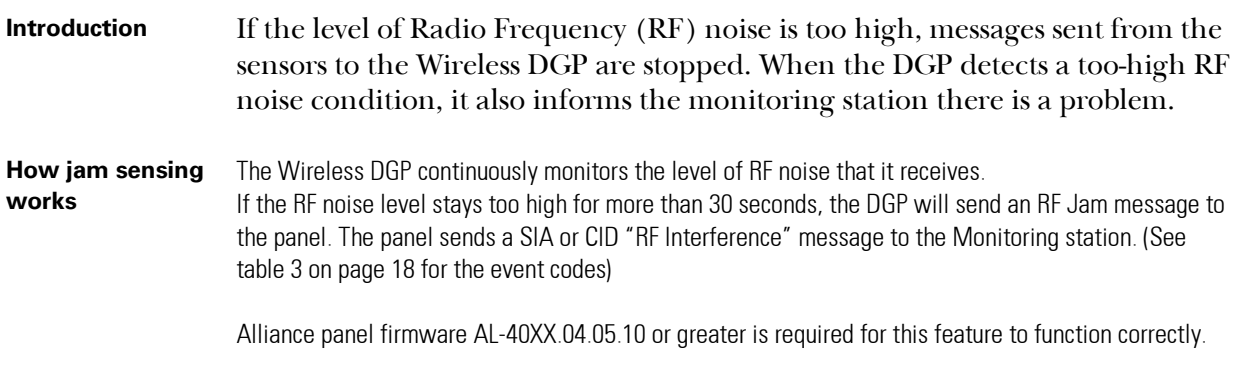

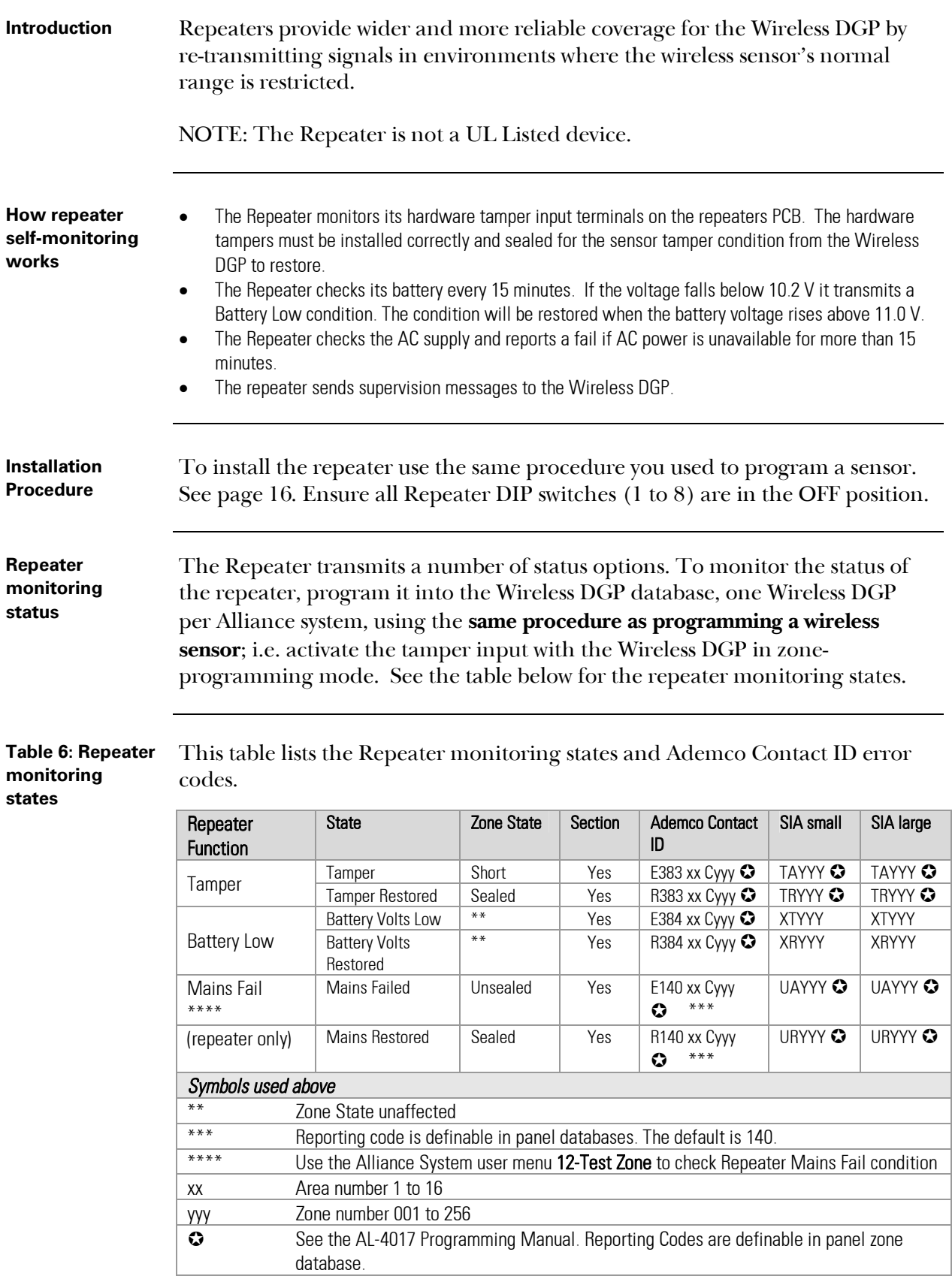

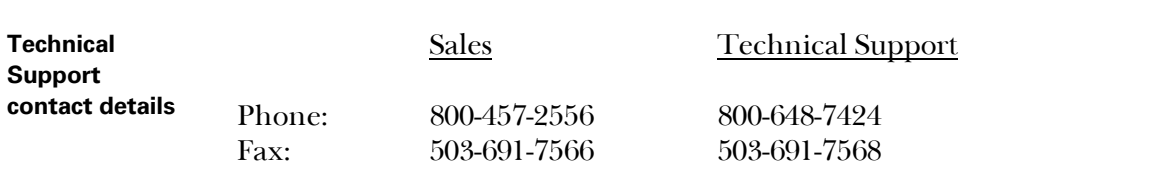

### *Ordering Sensors, Fobs and Repeaters*

Contact your local GE Interlogix supplier or contact sales at GE Interlogix for more information.

**Table 7: Product ordering codes**  Use these codes to order the products below.

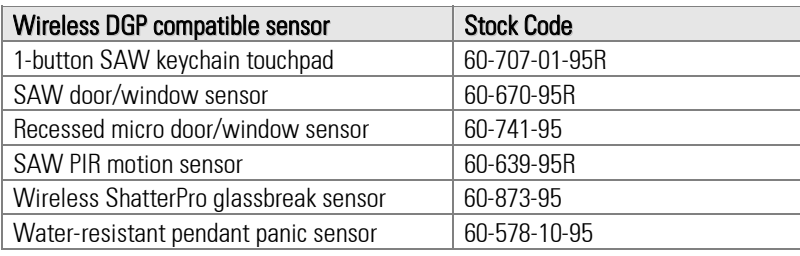

This device complies with Part 15 of the FCC rules. Operation is subject to the following three conditions:

- 1. This device may not cause harmful interference.
- 2. This device must accept any interference received, including interference that may cause undesired operation.
- 3. Changes or modifications not expressly approved by the party responsible for compliance could void the user's authority to operate the equipment.

*Specifications* 

#### **Table 8: Technical specifications**

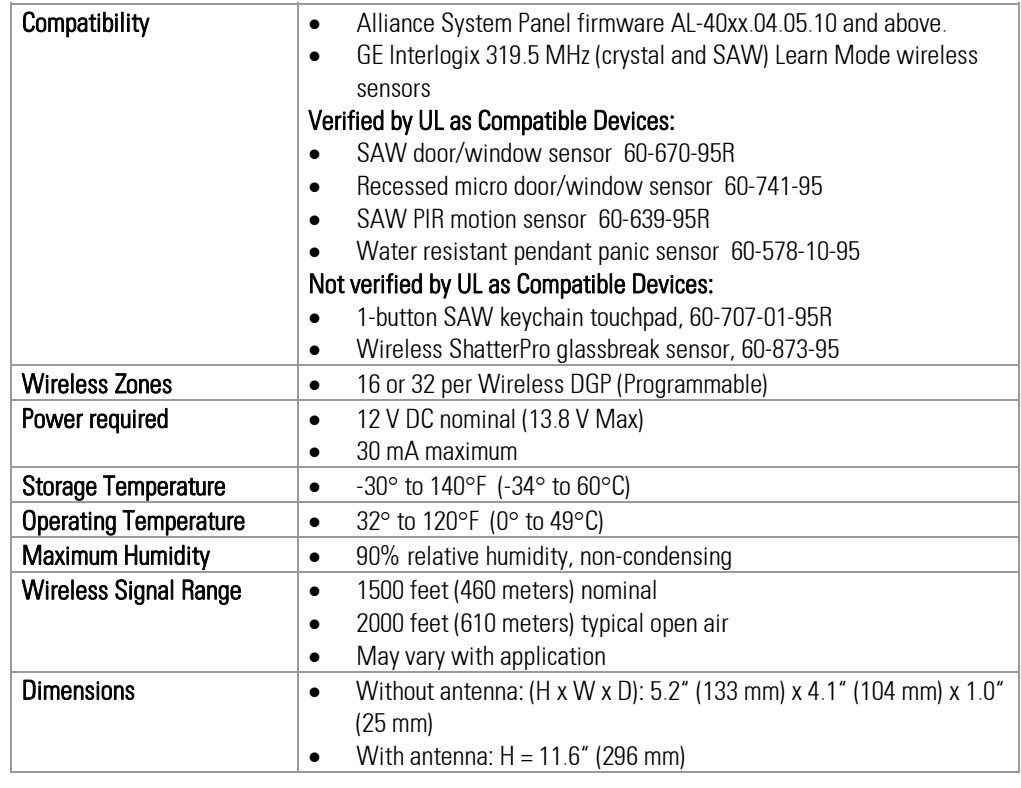

www.GE-Interlogix.com 12345 SW Leveton Drive Tualatin, OR 97062 Phone: 503-692-4052 USA & Canada: 800-547-2556 © 2003 GE Interlogix 466-2025-US